# **Mode d'emploi**

# **METTLER TOLEDO Balances-comparateurs Excellence Plus XP XP2004S, XP2003S, XP5003S, XP10003S**

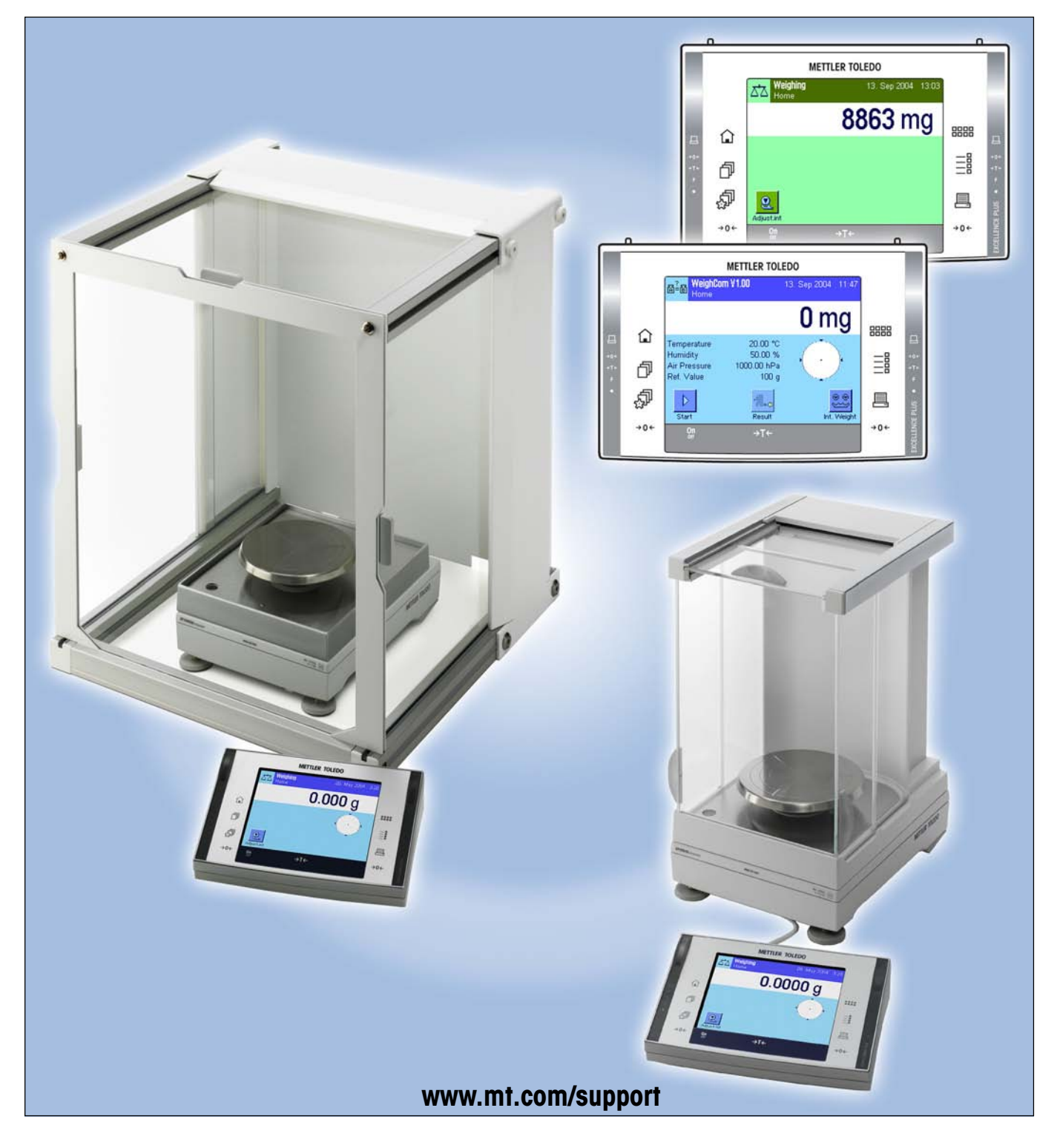

## **Vue d'ensemble des balances-comparateurs XP**

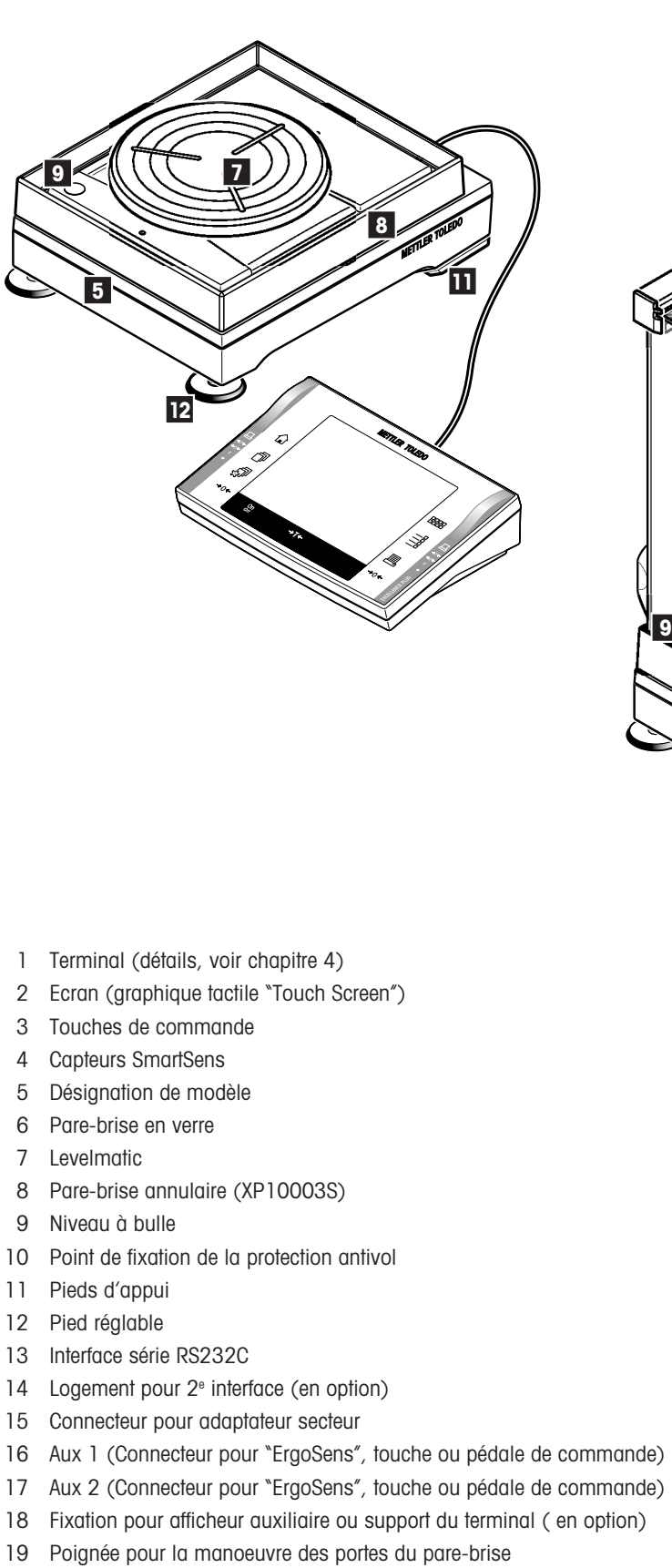

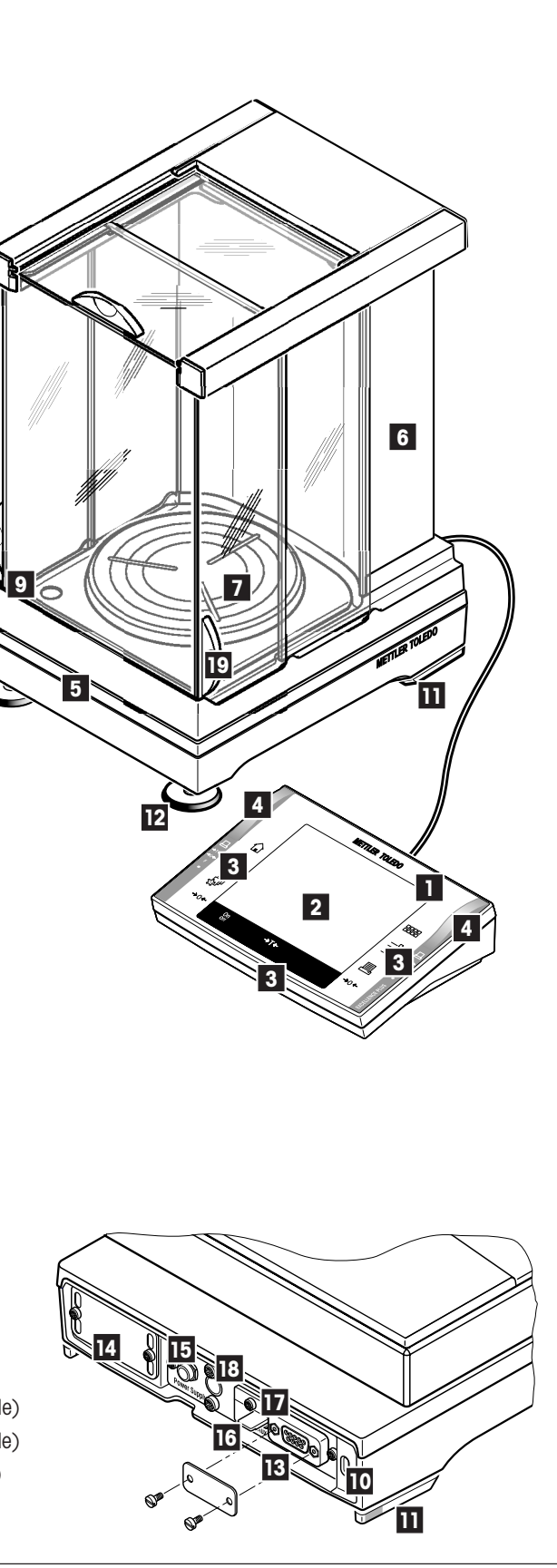

 $\overline{4}$ 

## **Sommaire**

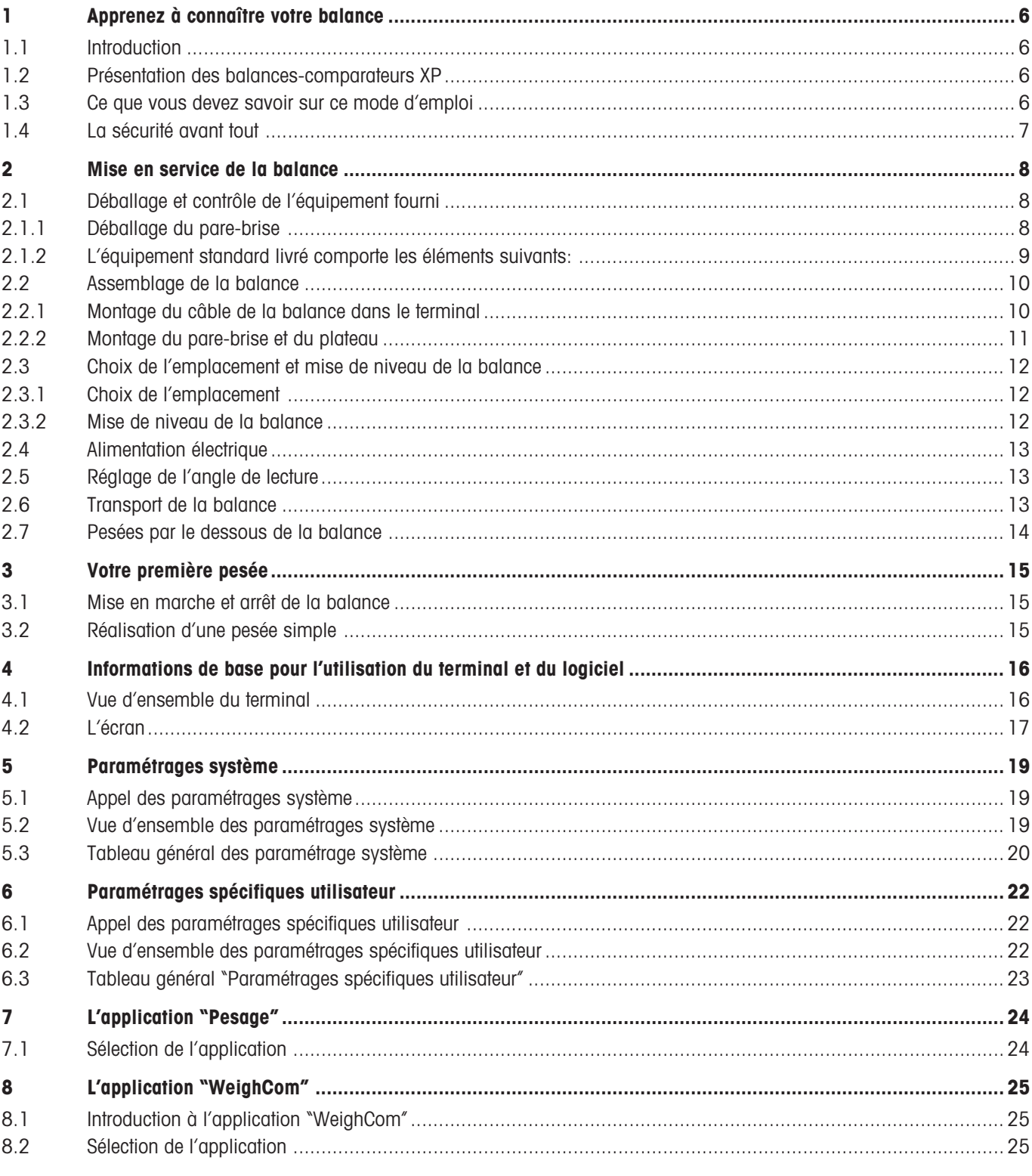

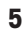

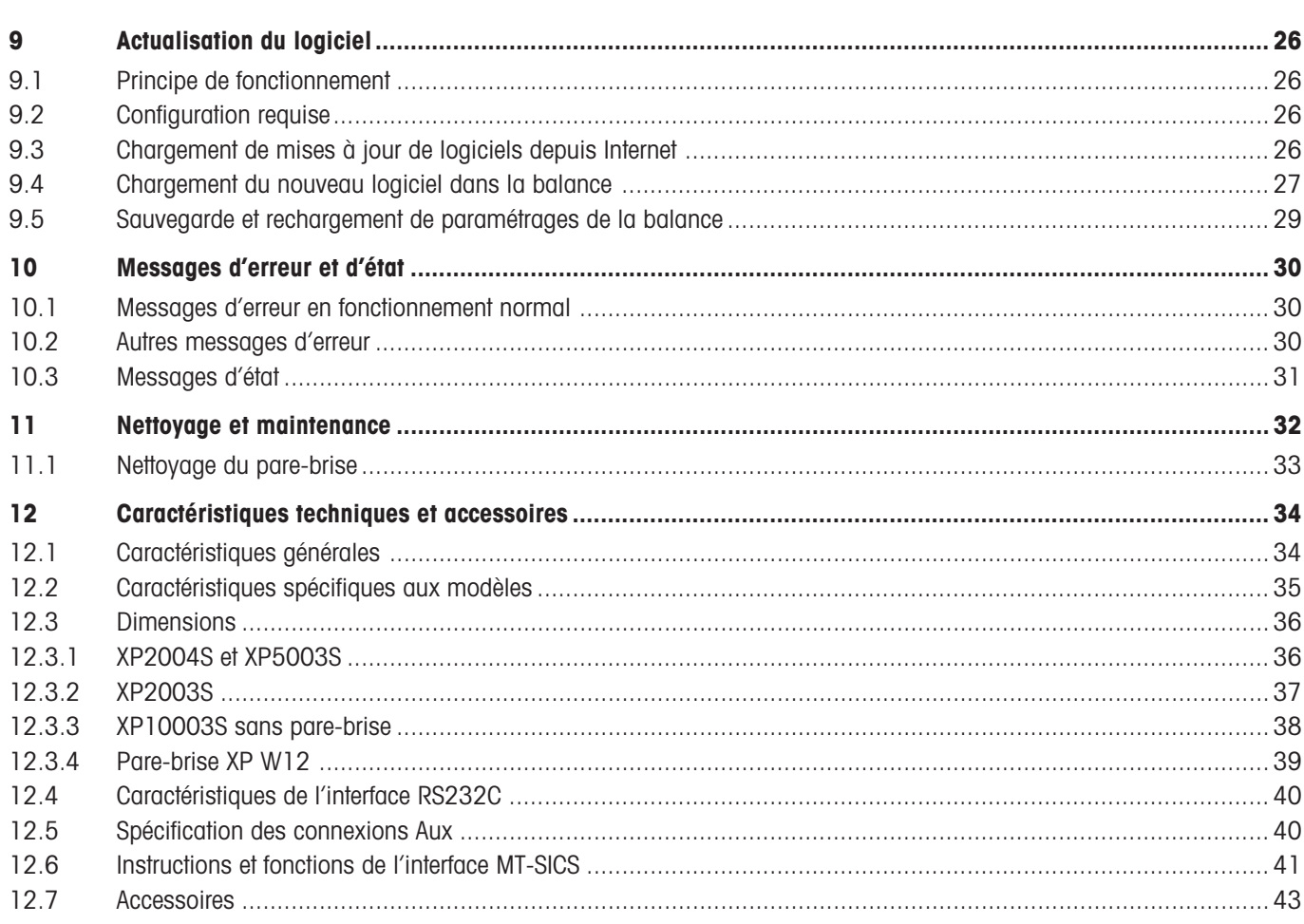

## <span id="page-5-0"></span>**1 Apprenez à connaître votre balance**

Ce chapitre contient des informations de base sur votre balance. Lisez attentivement ce chapitre, même si vous possédez déjà des expériences avec des balances METTLER TOLEDO et respectez absolument les consignes de sécurité!

## **1.1 Introduction**

Nous vous remercions de vous être décidés pour une balance-comparateur METTLER TOLEDO.

Les balances-comparateurs associent une multitude de possibilités de pesage et de paramétrage avec un confort d'utilisation hors du commun. Ces balances permettent le chargement de mises à jour du logiciel via Internet.

Ce mode d'emploi concerne les balances-comparateurs XP2004S, XP2003S, XP5003S et XP10003S. Lisez attentivement ce mode d'emploi afin que vous puissiez exploiter toutes les possibilités de votre balance-comparateur. Vous trouverez des indications sur l'utilisation de l'application livrée "WeighCom" pour la comparaison de masses dans le mode d'emploi ci-joint "Application WeighCom".

## **1.2 Présentation des balances-comparateurs XP**

La famille de balances-comparateurs XP englobe différents modèles (XP2004S, XP2003S, XP5003S, XP10003S) qui diffèrent par leur plage de pesée et résolution.

Les modèles de balances-comparateurs disposent des caractéristiques suivantes:

- Terminal tactile ("Touch Screen") avec écran couleur.
- Applications intégrées pour la comparaison de masses ("WeighCom") et les pesées normales. Si besoin est, des applications supplémentaires peuvent être téléchargées via Internet sur votre ordinateur puis de ce dernier dans la balance.
- Interface RS232C intégrée.
- Réglage (étalonnage et linéarisation) avec poids interne sur pression de touche.
- Deux capteurs de proximité programmables ("SmartSens") accélèrent les opérations fréquentes.

## **1.3 Ce que vous devez savoir sur ce mode d'emploi**

Les conventions suivantes sont valables pour l'ensemble du mode d'emploi:

– Les désignations des touches sont données entre guillemets (p. ex. «**On/Off**» ou «E»).

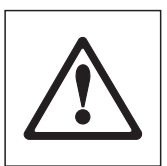

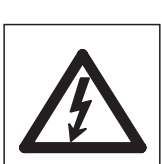

Ces symboles identifient des consignes de sécurité et d'autres indications relatives à un danger, dont le non-respect peut mettre en péril la vie de l'utilisateur, conduire à l'endommagement de la balance ou d'autres biens réels ou entraîner un mauvais fonctionnement.

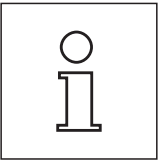

Ce symbole identifie les informations et consignes supplémentaires. Il vous simplifie le maniement de votre balance et contribue à une utilisation appropriée et économique de l'appareil.

## <span id="page-6-0"></span>**1.4 La sécurité avant tout**

Utilisez votre balance exclusivement selon les indications de ce mode d'emploi.

Respectez absolument les consignes pour la mise en service de votre nouvelle balance.

#### **Lorsque l'appareil n'est pas utilisé conformément au mode d'emploi du fabricant, la protection de l'appareil peut être diminuée (voir aussi § 5.4.4 de EN 60101:01).**

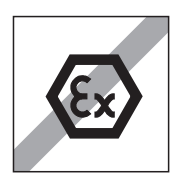

La balance ne doit être utilisée que dans des locaux fermés. L'utilisation dans un environnement à risque d'explosions n'est pas autorisée.

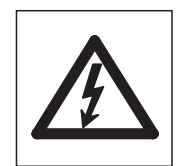

Utilisez exclusivement l'adaptateur secteur fourni avec votre balance et assurez-vous que la valeur de tension mentionnée concorde avec la tension secteur locale. Ne raccordez l'adaptateur qu'à des prises secteur munies d'une mise à la terre.

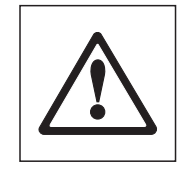

Ne pressez pas les touches du clavier de votre balance avec des objets pointus!

Votre balance est d'une conception très robuste, mais elle est tout de même un instrument de précision. Manipulez-la avec soin, sa durée de vie n'en sera que plus longue.

N'ouvrez pas la balance, elle ne contient aucune pièce dont la maintenance, la réparation ou le remplacement peut être effectué par l'utilisateur. Si un problème devait apparaître avec votre balance, n'hésitez pas à faire appel à votre agence METTLER TOLEDO.

Avec votre balance, utilisez exclusivement des accessoires et périphériques METTLER TOLEDO; ceux-ci sont adaptés de manière optimale à votre balance.

**Elimination:** Les appareils défectueuses doivent être éliminées selon les prescriptions spécifiques au client et au pays en question!

## <span id="page-7-0"></span>**2 Mise en service de la balance**

Ce chapitre vous indique comment déballer votre nouvelle balance, la mettre en place et la préparer pour l'utilisation. Après avoir effectué toutes les opérations décrites dans ce chapitre, votre balance sera opérationnelle.

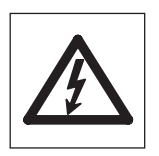

**Attention:** La balance doit toujours être mise hors tension durant toutes les opérations d'installation et de montage, et lors de l'ouverture du boîtier du terminal dans le cadre de l'exploitation quotidienne.

## **2.1 Déballage et contrôle de l'équipement fourni**

Ouvrez l'emballage et sortez-en précautionneusement toutes les pièces.

### **2.1.1 Déballage du pare-brise**

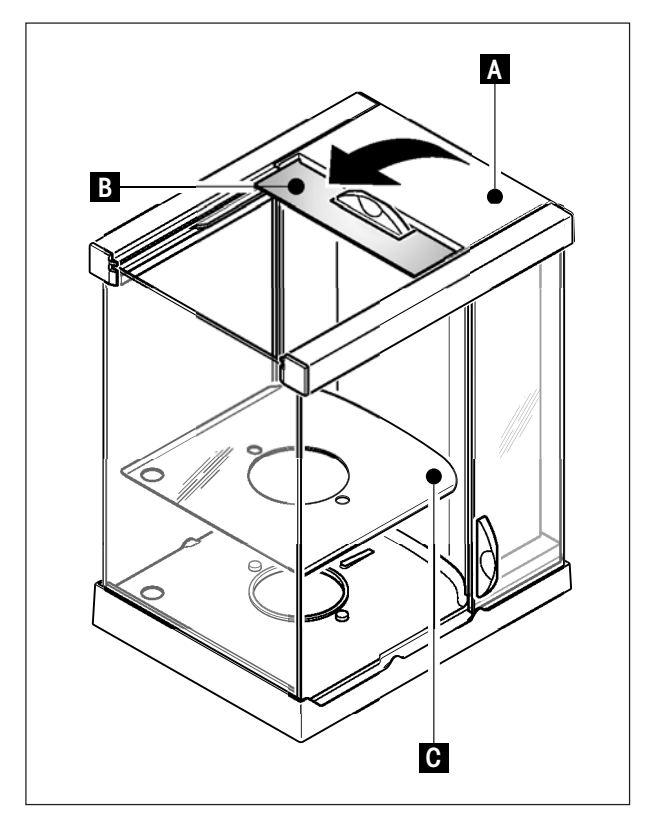

- Posez le pare-brise sur une surface propre.
- Tournez le couvercle (A) verticalement vers le haut.
- Soulevez le carton (B) au-dessus de la poignée, et retirez le carton vers l'arrière.

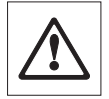

**Attention**: Maintenez les vitres afin qu'elles ne soient pas retirées et ne tombent pas!

- Refermez le couvercle (A).
- Glissez toutes les vitres vers l'arrière jusqu'en butée.
- Mettez la tôle de fond (C) en place.

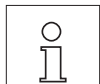

**Remarque**: Pour le montage du pare-brise de la balance-comparateur XP10003S, une notice de montage séparée est jointe.

### <span id="page-8-0"></span>**2.1.2 L'équipement standard livré comporte les éléments suivants:**

- Plate-forme de pesage et terminal
- Pare-brise
- Tôle de fond
- Porte-plateau
- Plateau 127 x 127 mm
- Levelmatic Ø130 mm (tous les modèles sauf XP2003S)
- Pare-brise annulaire (uniquement XP10003S)
- Câble prolongateur pour terminal (uniquement XP10003S)
- Adaptateur secteur et câble secteur spécifique au pays
- Modes d'emploi pour les balances-comparateurs XP, les balances de précision Excellence Plus XP et l'application "WeighCom"
- Certificat de production
- Déclaration de conformité CE

### <span id="page-9-0"></span>**2.2 Assemblage de la balance**

Le terminal est identique sur toutes les balances-comparateurs XP.

### **2.2.1 Montage du câble de la balance dans le terminal**

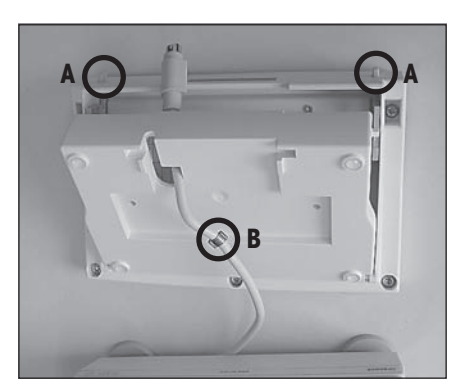

- Posez le terminal sur la surface de service. **Remarque:** Veillez à ce que la surface sur laquelle vous posez le terminal soit lisse et propre, afin de ne pas endommager la surface du terminal.
- Ouvrez le boîtier en appuyant sur les 2 boutons (A) de réglage du terminal et faites pivoter la partie inférieure du boîtier vers le haut.
- Faites passez le câble avec sa bague de retenue (B) par l'orifice de la partie inférieure du boîtier (voir photo).

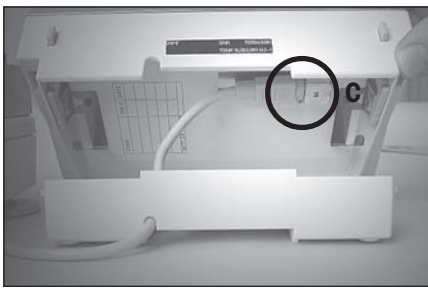

- Faites pivoter le terminal pour le remettre en position normale et ouvrez-le de façon à avoir accès au câble.
- Introduisez le câble dans la partie supérieure du boîtier (C).

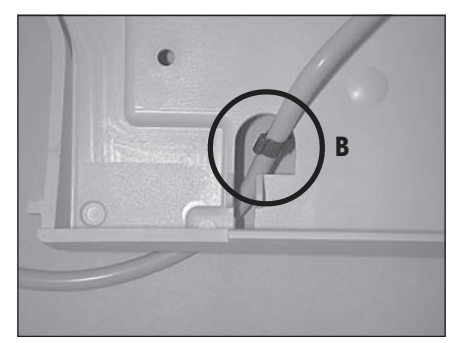

– Refermez les deux moitiés de boîtier jusqu'à ce que la bague de retenue (B) soit positionnée dans le passage de câble de la partie inférieure du boîtier.

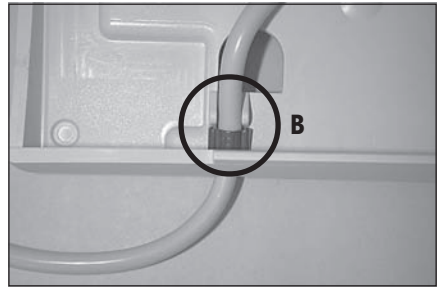

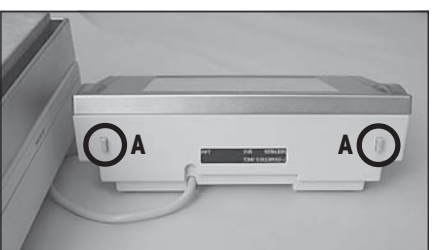

– Placez la bague de retenue (B) derrière les deux passages et vérifiez qu'elle tient bien. (blocage anti-extraction).

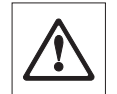

**Attention:** Avant de refermer le boîtier, vous devez absolument contrôler que la fiche est bien branchée dans le connecteur du terminal.

– Fermez à présent le boîtier en appuyant sur les 2 boutons (A) de réglage du terminal, jusqu'à ce que la partie inférieure s'encliquète dans la partie supérieure.

### <span id="page-10-0"></span>**2.2.2 Montage du pare-brise et du plateau**

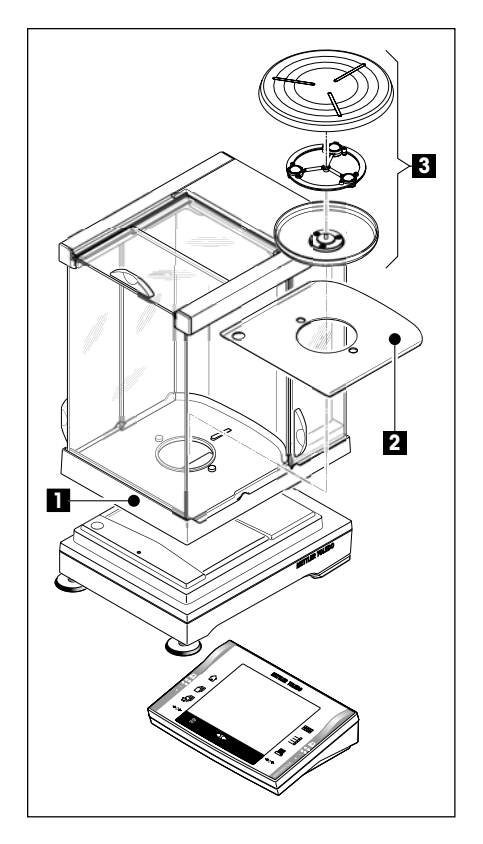

Installez les pièces suivantes, dans l'ordre indiqué:

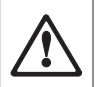

**Attention**: Maintenez toujours le pare-brise avec les deux mains au niveau des deux longerons supérieurs et en position horizontale.

- Placez le pare-brise (1) puis ouvrez les portes latérales.
- Mettez la tôle de fond (2) en place, si pas encore en place (chapitre 2.1.1 !
- Placez le Levelmatic (3).

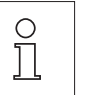

**Remarque**: Pour le montage du pare-brise de la balance-comparateur XP10003S, une notice de montage séparée est jointe.

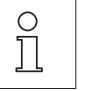

**Remarque**: Nettoyage du pare-brise, voir le chapitre 11.1

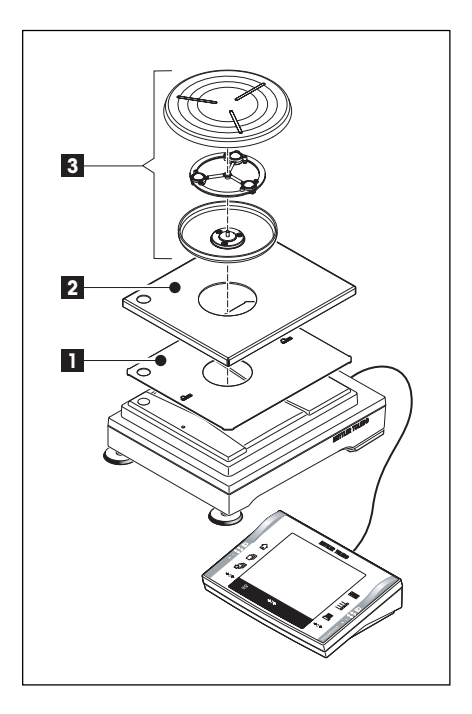

#### **Balance-comparateur XP10003S:**

Installez les pièces suivantes, dans l'ordre indiqué:

- Tôle de centrage (1)
- $-$  Cache  $(2)$
- Levelmatic (3)

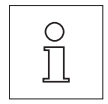

**Remarque:** Vous pouvez aussi travailler sans la tôle de centrage (1) et sans le cache (2). Toutefois, l'affichage du résultat peut être légèrement instable, selon les conditions ambiantes.

### <span id="page-11-0"></span>**2.3 Choix de l'emplacement et mise de niveau de la balance**

Votre balance est un instrument de précision. Grâce à un emplacement optimal, elle fonctionne avec une précision et une fiabilité élevées:

### **2.3.1 Choix de l'emplacement**

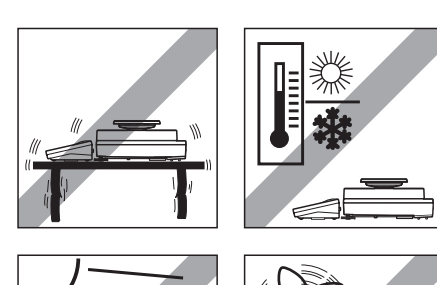

Choisissez un emplacement stable, horizontal et sans vibrations. Si dès le début, la balance n'est pas exactement horizontale, elle doit être mise de niveau dès la première mise en service (chapitre 2.3.2). La base doit pouvoir supporter le poids de la balance totalement chargée.

Respectez les conditions ambiantes admissibles (voir chapitre 12.1).

Evitez:

- L'exposition directe aux rayons du soleil
- Les courants d'air excessifs (p. ex. de ventilateurs ou d'installations de climatisation)
- Les fluctuations importantes de la température.

### **2.3.2 Mise de niveau de la balance**

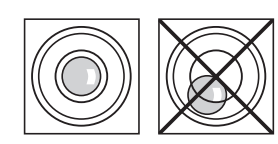

Alignez la balance pour qu'elle soit horizontale: tournez les deux pieds réglables à l'avant du boîtier de la balance jusqu'à ce que la bulle d'air se situe au centre du cercle intérieur du niveau à bulle.

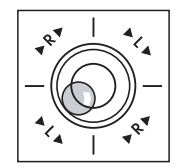

**Exemple:** La position de la bulle d'air vous indique quel pied réglable faire tourner et dans quel sens, pour ramener la bulle d'air en position centrale.

Dans cet exemple, vous faites tourner le pied réglable gauche dans le sens contraire à celui des aiguilles d'une montre.

 $L =$  pied réglable gauche,  $R =$  pied réglable droit

## <span id="page-12-0"></span>**2.4 Alimentation électrique**

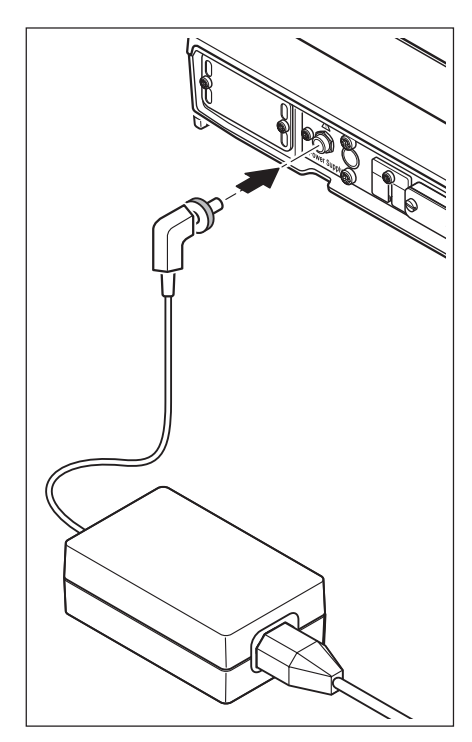

Votre balance est livrée avec un adaptateur secteur et un câble secteur spécifique au pays. L'adaptateur secteur convient pour toutes les tensions secteur dans la plage: 100 – 240VAC, -10/+15%, 50/60Hz.

Vérifiez que la tension secteur locale se situe dans cette plage. **Dans le cas contraire, ne raccordez en aucun cas la balance et l'adaptateur secteur au réseau d'alimentation** et contactez votre agence METTLER TOLEDO.

Raccordez l'adaptateur secteur à la prise de raccordement à l'arrière de votre balance (voir illustration) et au réseau d'alimentation. Sécurisez le raccordement à la balance en vissant la fiche.

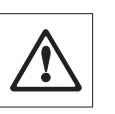

**Important: Posez les câbles de telle sorte qu'ils ne puissent pas être endommagés et qu'ils ne vous gênent pas lors du travail quotidien! Veillez à ce que l'adaptateur secteur ne puisse pas entrer en contact avec des liquides!**

Après raccordement au réseau d'alimentation, la balance effectue un autotest puis est opérationnelle.

**Remarque:** Si l'afficheur devait rester éteint bien que la liaison secteur fonctionne, coupez d'abord la balance du secteur. Vérifiez que le câble du terminal est correctement branché (voir chapitre 2.2.1).

## **2.5 Réglage de l'angle de lecture**

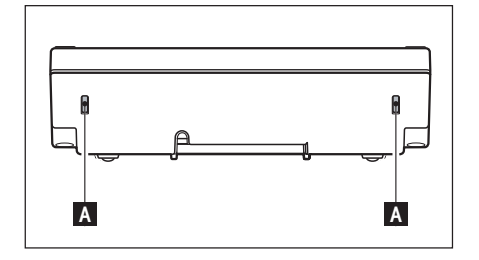

Pour un angle de lecture plus incliné, enfoncez les deux boutons (A) qui se trouvent à l'arrière du terminal. Vous pouvez à présent soulever lentement la partie supérieure du terminal jusqu'à ce qu'elle se bloque dans la position souhaitée. Il existe 3 positions disponibles.

Pour régler un angle de lecture plus plat, enfoncez les deux boutons (A) et abaissez la partie supérieure du terminal. Relâchez les deux boutons et la partie supérieure du terminal se bloque dans la position souhaitée.

## **2.6 Transport de la balance**

Avant un changement d'emplacement de votre balance-comparateur, contactez l'organisation METTLER TOLEDO ou notre représentation générale dans votre pays.

### <span id="page-13-0"></span>**2.7 Pesées par le dessous de la balance**

Pour la réalisation de pesées par le dessous de la surface de travail (pesées au-dessous de la balance), votre balance est équipée d'un orifice de passage pour le pesage par le dessous.

#### **Modèles XP2004S, XP2003S, XP5003S**

- Eteignez la balance, dévissez le raccord de câble de l'adaptateur réseau de l'arrière de la plate-forme de pesage et retirez le câble.
- Déconnectez les éventuels câbles d'interface.
- Retirez le Levelmatic.
- Retirez la tôle de fond.
- Soulevez prudemment le pare-brise de la plate-forme et posez-le sur le côté.
- Faites basculer la plate-forme vers l'arrière jusqu'à ce que vous voyiez la tôle de couverture (B).

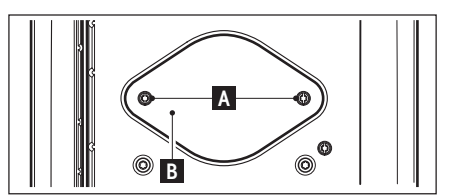

 $\circ$ Л

**Remarque**: Ne posez pas la plate-forme de pesage sur le cône de réception pour le Levelmatic.

– Otez les 2 vis (A) et la tôle de couverture (B). Le dispositif suspendu est à présent accessible.

Replacez à présent la plate-forme en position normale et remontez tous les éléments, dans l'ordre inverse.

#### **Modèle XP10003S**

- Soulevez le pare-brise.
- Eteignez la balance, dévissez le raccord de câble de l'adaptateur réseau de l'arrière de la plate-forme de pesage et retirez le câble.
- Déconnectez les éventuels câbles d'interface.
- Retirez le pare-brise annulaire
- Retirez le Levelmatic.
- Faites basculer la plate-forme vers l'arrière jusqu'à ce que vous voyiez la tôle de couverture (B).

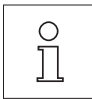

**Remarque**: Ne posez pas la plate-forme de pesage sur le cône de réception pour le Levelmatic.

– Otez les 2 vis (A) et la tôle de couverture (B). Le dispositif suspendu est à présent accessible.

Replacez à présent la plate-forme en position normale et remontez tous les éléments, dans l'ordre inverse.

## <span id="page-14-0"></span>**3 Votre première pesée**

Pour réaliser des pesées simples, vous avez besoin de quelques touches seulement que nous allons vous présenter dans ce chapitre.

## **3.1 Mise en marche et arrêt de la balance**

On Off Pesage<br>Home 10. Mar 2004 16:53 Δħ  $0.00<sub>g</sub>$  $^{\circledR}$ On

**Mise en marche de la balance:** Pressez brièvement la touche «**On/Off**». La balance effectue un test puis est prête pour le pesage.

Après la **première mise en marche**, l'affichage ci-contre apparaît.

**Arrêt de la balance:** Pressez et maintenez la touche «**On/Off**» jusqu'à ce que "OFF" s'affiche. Ensuite, l'affichage s'éteint et la balance est éteinte.

## **3.2 Réalisation d'une pesée simple**

**Off** 

Pour réaliser une pesée simple, vous avez uniquement besoin des touches dans la partie inférieure du terminal. Votre balance dispose de touches séparées pour la mise à zéro (« $\rightarrow$ 0 $\leftarrow$ ») et le tarage (« $\rightarrow$ T $\leftarrow$ »).

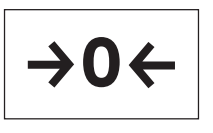

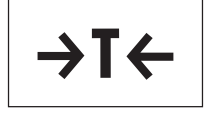

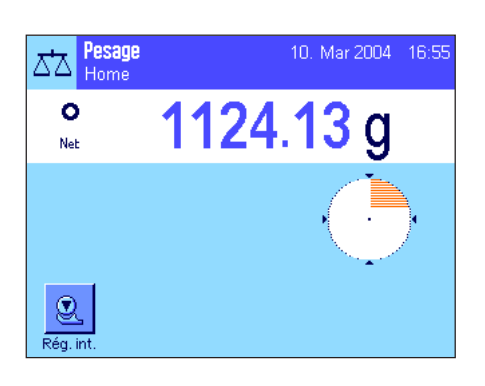

**Mise à zéro:** Avec la touche «→0←», un nouveau point zéro est fixé et toutes les valeurs de poids (également le poids de tare) sont mesurées par rapport à ce point zéro. Après la mise à zéro: poids de tare = 0, poids net  $(=$  poids brut $)$  = 0. Utilisez toujours la touche de mise à zéro « $\rightarrow$  0 $\leftarrow$ » avant de commencer une pesée, en particulier avant la saisie d'un poids de tare (avec la touche  $\langle \rightarrow T \leftarrow \rangle$ ).

**Tarage:** Si vous travaillez avec un récipient de pesage, mettez d'abord la balance à zéro. Posez le récipient puis pressez la touche « $\rightarrow$ T $\leftarrow$ » pour tarer la balance. Le poids du récipient est défini comme nouveau poids de tare et la tare précédente (si existante) est écrasée. Le témoin "Net" signale que toutes les valeurs de poids affichées sont des valeurs nettes. Remarque: Si vous essayez de tarer une valeur de poids négative, un message d'erreur apparaît pour vous indiquer que ceci n'est pas autorisé. Mettez la balance à zéro et tarez celle-ci à nouveau.

**Pesage:** Posez l'élément à peser. Dès que le symbole du détecteur de stabilité (le petit anneau à gauche de l'affichage du poids) s'éteint, l'affichage est stable et vous pouvez libre le résultat de la pesée. Dans l'illustration ci-contre, le symbole du détecteur de stabilité est encore visible et le résultat de la pesée n'est par conséquent pas encore stable.

**Remarque:** Aussi longtemps que l'affichage n'est pas encore stable, le résultat de pesée est affiché en bleu clair, puis lorsque la stabilité est atteinte, la valeur de poids apparaît en bleu foncé et peut être lue avec plus de facilité.

**Remarque:** Si vous travaillez avec l'application "WeighCom", vous êtes quidé tout au long du déroulement de la comparaison de masses (voir le mode d'emploi séparé relatif à l'application "WeighCom").

## <span id="page-15-0"></span>**4 Informations de base pour l'utilisation du terminal et du logiciel**

Ce chapitre explique les éléments de commande et d'affichage de votre terminal. Lisez attentivement ce chapitre, il contient les connaissances de base nécessaires pour toutes les opérations expliquées dans les chapitres suivants. Vous trouverez des explications sur le concept d'utilisation du logiciel ainsi que des indications sur le déroulement général typique du travail et sur le système de sécurité de votre balance dans le chapitre 4 du mode d'emploi "Balances de précision Excellence Plus XP".

## **4.1 Vue d'ensemble du terminal**

Dans ce chapitre, nous vous présentons tout d'abord les éléments de commande du terminal (à l'exception des touches «**On/Off**», «→0←» et «→T←», que vous avez déjà appris à connaître dans le précédent chapitre).

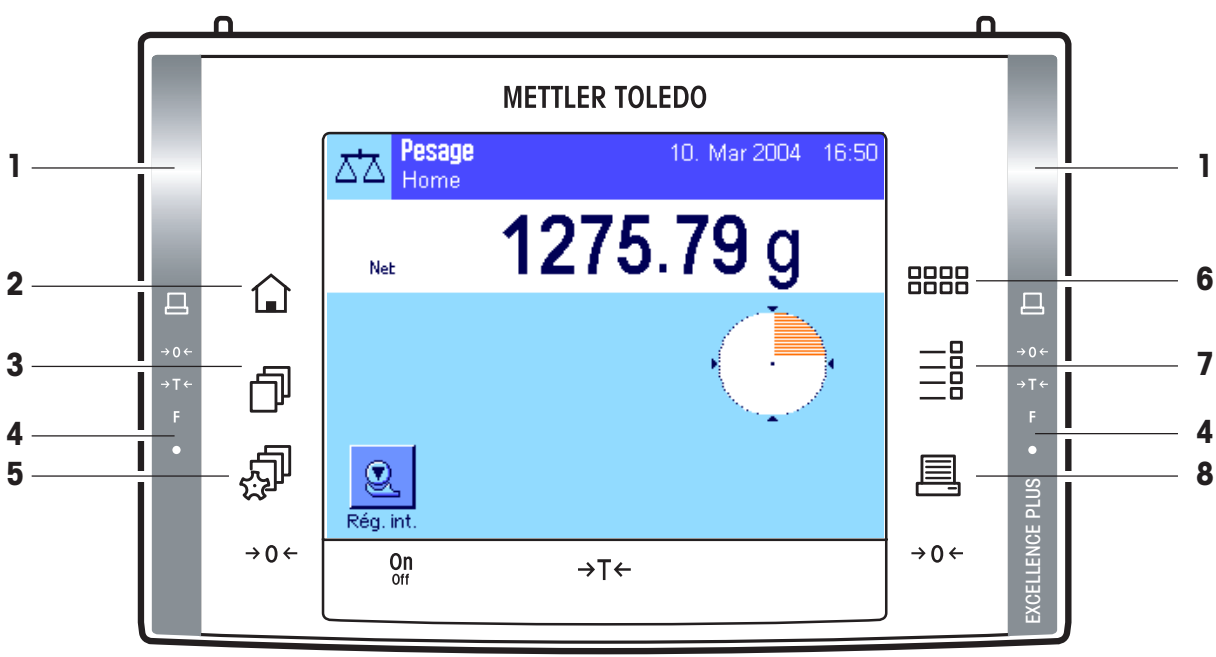

### **1 SmartSens**

Une fonction de touche ou de menu peut être affectée à chacun des deux détecteurs de proximité (p. ex. mise à zéro, impression ou modification de la résolution de l'affichage, etc.). Pour déclencher la fonction correspondante, déplacez la main au-dessus du capteur en question (écart max. 5 cm environ). Le capteur confirme avec un signal sonore qu'il a détecté l'instruction et l'exécute. D'origine, les deux capteurs sont désactivés.

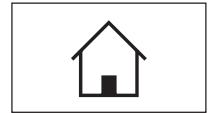

### **2** Touche «A»

Cette touche permet de revenir au profil utilisateur "Home" à partir de tout niveau de menu de chaque application au choix (vous trouvez des informations supplémentaires sur les applications et profils utilisateur ultérieurement dans ce chapitre). Toutes les modifications réalisées jusqu'à cet instant et confirmées sont alors automatiquement mémorisées.

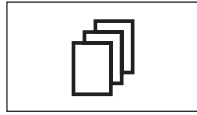

### **3 Touche** «B»

Cette touche vous permet d'appeler le profil utilisateur voulu. Différents paramétrages peuvent être mémorisés dans un profil utilisateur. Ainsi, la balance peut elle être adaptée de manière optimale à l'utilisateur ou à des opérations de pesage déterminées.

### **4 Barre d'état**

Si une fonction a été affectée au SmartSens gauche ou droite, le symbole correspondant (" $\Xi$ ", " $\rightarrow$ 0 $\leftarrow$ " ou "H") s'affiche en vert dans la barre d'état gauche ou droite. Si le symbole "**F**" apparaît, l'une des fonctions de menu a été affectée au SmartSens correspondant.

La diode lumineuse jaune tout en bas dans la barre d'état s'allume brièvement pour confirmer qu'une touche a été pressée ou qu'une fonction de menu a été exécutée. D'origine, cette confirmation optique est désactivée.

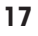

<span id="page-16-0"></span>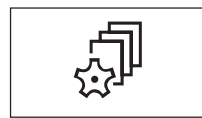

#### **5** Touche «5»

Cette touche permet de définir les paramétrages de base de chaque profil utilisateur. Ces paramétrages sont valables pour toutes les applications avec lesquelles l'utilisateur travaille.

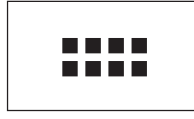

### **6** Touche «....»

Votre balance est livrée d'origine avec deux applications standards (pour le pesage normal et "WeighCom" pour les pesées comparatives de masses). Cette touche vous permet de procéder à la sélection d'une application, avec laquelle vous souhaitez travailler.

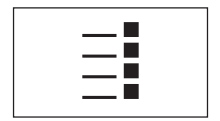

#### **7 Touche** «E»

Chaque application peut être adaptée de manière optimale à la tâche à effectuer à l'aide d'une multitude de paramètres. Cette touche vous permet d'appeler les menus pour la configuration de l'application active.

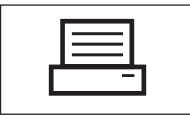

#### **8 Touche** «F»

En pressant cette touche, les données sont envoyées via l'interface p. ex. à une imprimante. Mais d'autres appareils, p. ex. un PC, peuvent être raccordés. Les données qui doivent être envoyées, peuvent être définies librement.

### **4.2 L'écran**

L'écran couleur éclairé de votre terminal est un "écran tactile", donc un écran sensible au toucher. Vous pouvez non seulement lire des données, mais aussi effectuer des paramétrages et déclencher des fonctions en touchant la surface d'affichage correspondante.

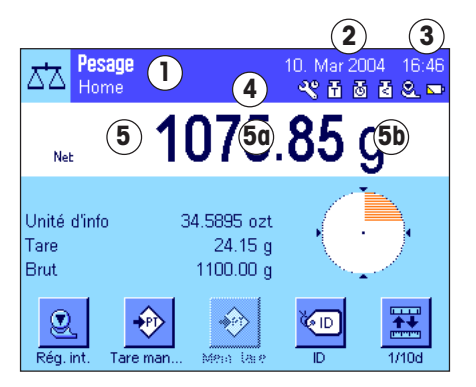

L'écran est divisé en différentes zones (l'illustration montre l'affichage avec des champs d'information et "SmartTrac"):

- **1** Dans la partie supérieure gauche de l'affichage, l'**application active** en ce moment est affichée. Par effleurement de cette zone, vous appelez un menu dans lequel vous pouvez appeler l'application voulue (vous accédez aussi à ce menu à l'aide de la touche «::::»).
- **2** Affichage de la **date** actuelle. En effleurant cette zone, vous pouvez modifier la date.
- **3** Affichage de l'**heure** actuelle. En effleurant cette zone, vous pouvez modifier l'heure.
- **4 Icônes d'état:** Ces symboles apparaissent si besoin est et affichent des états spéciaux de la balance (p. ex. maintenance nécessaire, réglage nécessaire, changer la pile, etc.). Vous trouvez une liste de toutes les icônes d'état dans le chapitre 15.3.
- **5** Dans cette zone, apparaît le **résultat de pesée** actuel. Si vous effleurez l'unité de pesage (**5b**), une fenêtre apparaît et vous permet de sélectionner l'unité de poids voulue.

Si vous effleurez le résultat de pesée (**5a**), une fenêtre apparaît et affiche le résultat de la pesée en grande taille. Ceci peut être pratique si vous devez lire le résultat depuis une certaine distance. En pressant le bouton "**OK**", vous pouvez à nouveau fermer cette fenêtre.

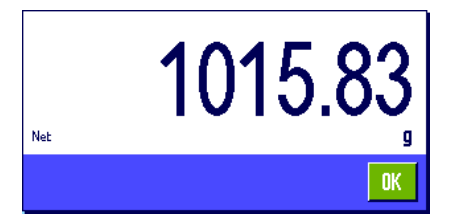

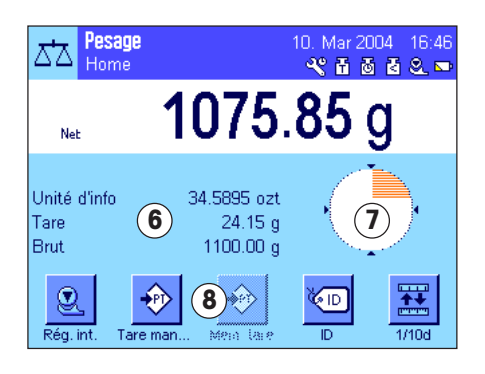

- **6** Dans cette zone sont affichées des informations supplémentaires (**champs d'information**) relatives à l'application active et qui vous simplifient le travail.
- **7** Dans cette zone est affiché le "**SmartTrac**", un indicateur graphique de plage restante qui vous indique d'un seul coup d'oeil la plage de pesage déjà utilisée et celle encore restante. En effleurant cette zone, vous pouvez choisir parmi différents types de représentation pour le "SmartTrac" ou l'éteindre entièrement.
- **8** Cette zone est réservée pour les **touches de fonction**, qui vous permettent un accès direct aux fonctions et paramétrages fréquemment utilisés pour l'application active. Si plus de 5 touches de fonction sont activées, vous pouvez commuter entre cellesci à l'aide des touches flèche (non représentées sur l'illustration).

## <span id="page-18-0"></span>**5 Paramétrages système**

Dans ce chapitre, vous apprenez comment adapter le système de pesage à vos exigences. Des **paramètres système** sont valables pour l'ensemble du système de pesage et ainsi pour tous les profils utilisateur et applications. **Remarque:** Les paramétrages spécifiques utilisateur vous seront présentés dans le chapitre 6, les paramétrages spécifiques à l'application dans la description de l'application en question (à partir du chapitre 7).

## **5.1 Appel des paramétrages système**

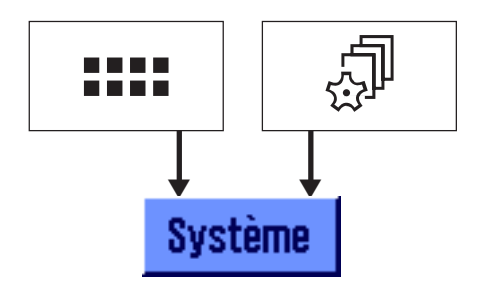

A l'aide de la touche «....», sélectionnez le menu des applications ou à l'aide de la touche «<sup>J</sup>» le menu pour les paramétrages utilisateur puis pressez le bouton "**Système**".

## **5.2 Vue d'ensemble des paramétrages système**

Les paramétrages système sont représentés par des icônes. En effleurant les icônes, il est possible d'appeler et de modifier les différents paramétrages. Vous trouvez des informations sur les possibilités de paramétrage dans les chapitres suivants du mode d'emploi ci-joint "Balances de précision Excellence Plus XP".

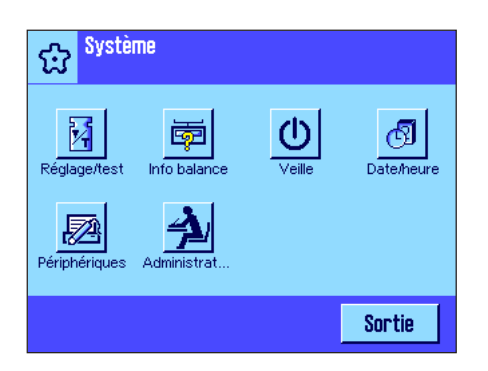

Les paramétrages système suivants sont disponibles:

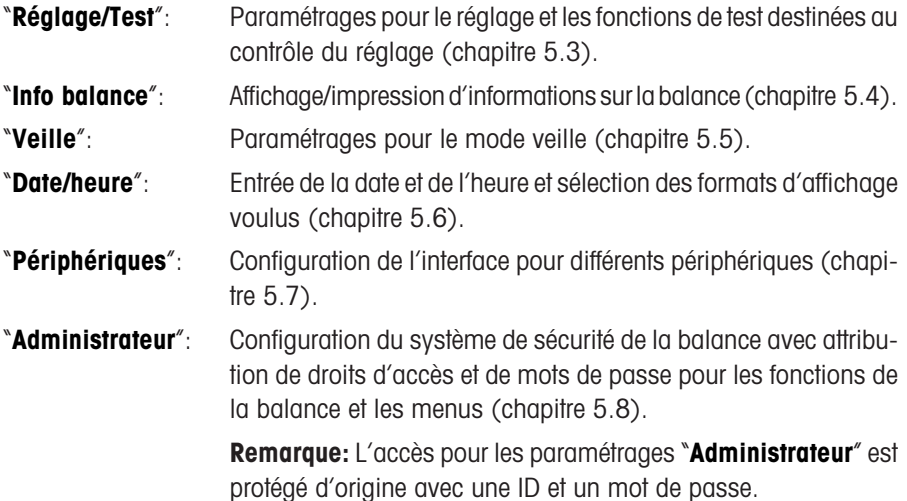

Après avoir réalisé tous les paramétrages nécessaires, pressez le bouton "**Exit**" pour retourner dans l'application active.

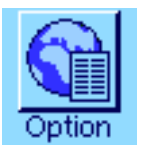

**Remarque**: Après installation d'options d'interface spéciales (p. ex. Ethernet) , le symbole ci-contre avec des paramétrages globaux pour ces interfaces apparaît en plus dans les paramétrages système. Ceux-ci sont décrits dans la notice que vous avez reçue avec l'interface optionnelle.

## <span id="page-19-0"></span>**5.3 Tableau général des paramétrage système**

Dans le tableau suivant, vous trouverez des informations sur les valeurs d'origine pour les paramétrages système des balancescomparateurs XP ainsi que des indications sur le chapitre correspondant du mode d'emploi joint "Balances de précision Excellence Plus XP" contenant des informations détaillées sur les paramétrages système en question.

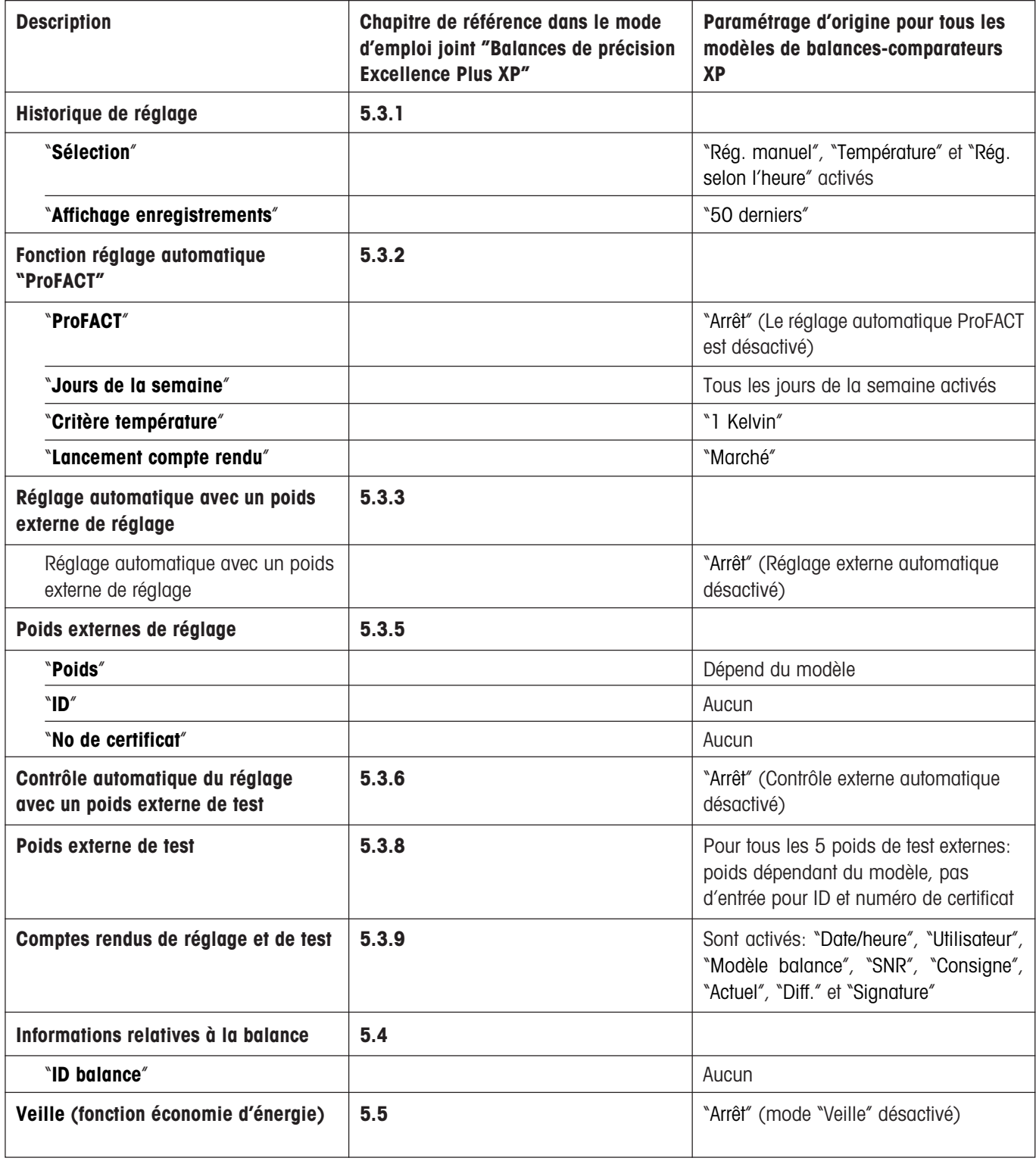

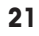

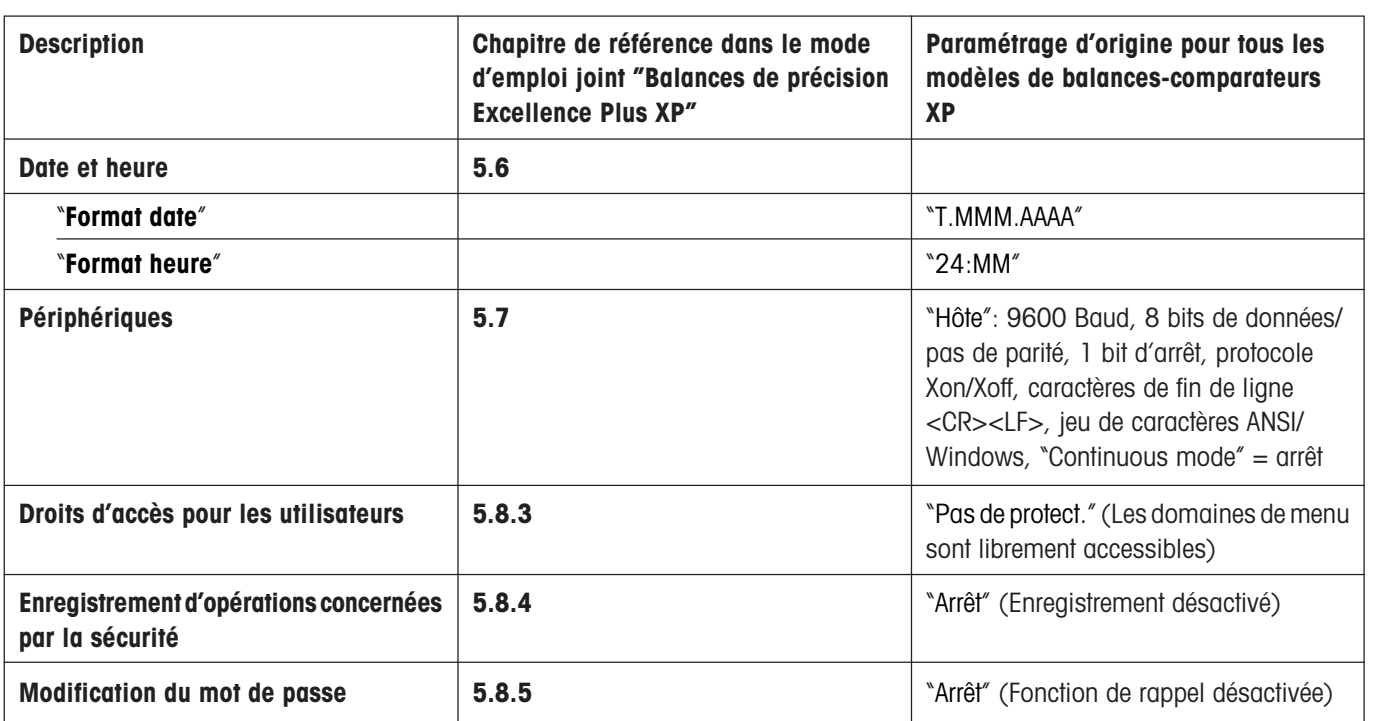

## <span id="page-21-0"></span>**6 Paramétrages spécifiques utilisateur**

Dans ce chapitre, vous apprenez comment réaliser des paramétrages de base pour chaque utilisateur. Ainsi la balance peut être adaptée à la technique de travail en question et à des tâches spécifiques. Les paramétrages sont mémorisés sous le profil utilisateur actif et sont valables pour le travail avec toutes les applications au sein du profil. Lors de l'appel d'un profil utilisateur, les paramétrages correspondants sont chargés automatiquement.

## **6.1 Appel des paramétrages spécifiques utilisateur**

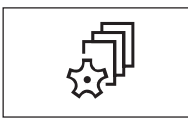

Assurez-vous d'abord que soit actif le profil utilisateur dont vous souhaitez modifier les paramétrages de base. Les profils utilisateur sont disponibles sous la touche « $\mathbb{D}$ ».

A l'aide de la touche « $\mathbb{P}_p$ , sélectionnez le menu pour les paramétrages spécifiques utilisateur. **Remarque:** Si l'accès au menu a été protégé par l'administrateur, vous devez entrer l'ID et le mot de passe correspondants.

## **6.2 Vue d'ensemble des paramétrages spécifiques utilisateur**

Les paramétrages spécifiques utilisateur sont représentés par des icônes. En effleurant les icônes, les différents paramétrages peuvent être appelés et modifiés. Vous trouverez des explications détaillées sur les possibilités de paramétrage dans les chapitres suivants du mode d'emploi joint "Balances de précision Excellence Plus XP".

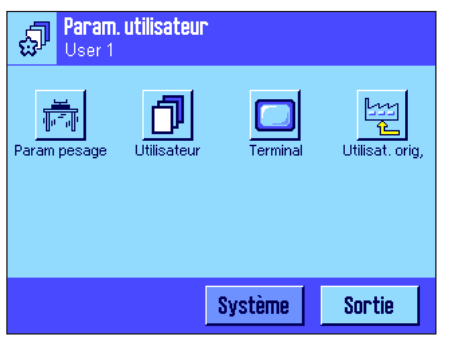

Les paramétrages spécifiques utilisateur suivants sont disponibles:

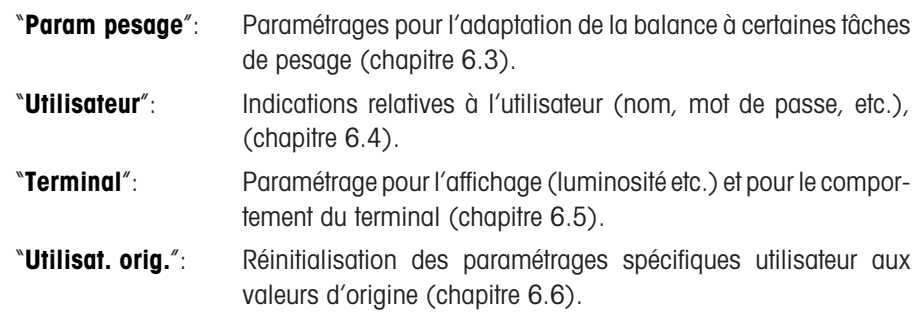

Après avoir réalisé tous les paramétrages nécessaires, pressez le bouton "**Sortie**", pour retourner dans l'application active.

## <span id="page-22-0"></span>**6.3 Tableau général "Paramétrages spécifiques utilisateur"**

Dans le te tableau suivant, vous trouverez des informations sur les valeurs d'origine pour les paramétrages spécifiques utilisateur des balances-comparateurs XP ainsi que des indications sur le chapitre correspondant du mode d'emploi joint "Balances de précision Excellence Plus XP" contenant des informations détaillées sur les paramétrages spécifiques utilisateur en question.

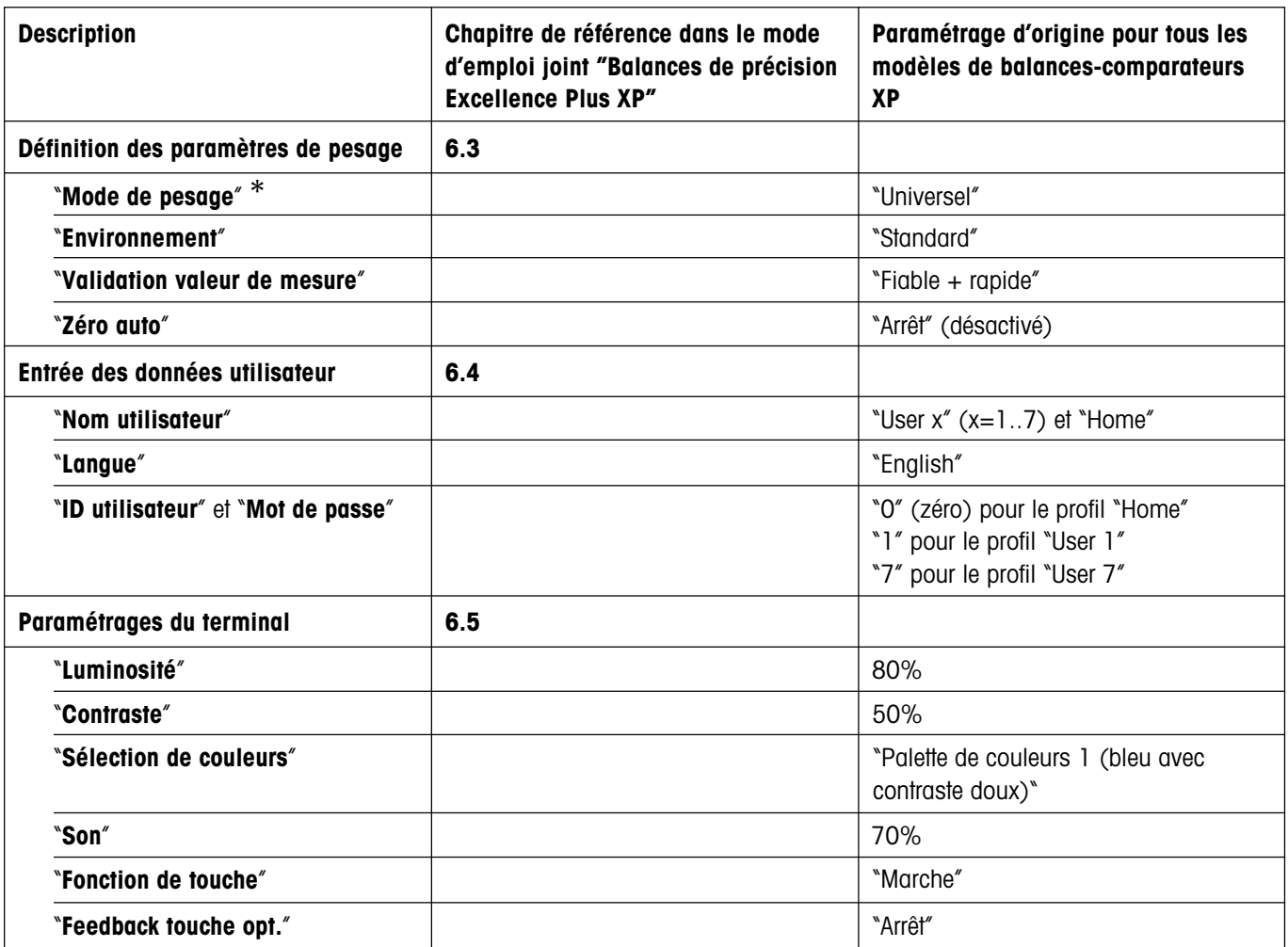

\* En **Mode de pesage,** seuls les paramétrages "**Universel**" et "**Mode capteur**" sont disponibles.

## <span id="page-23-0"></span>**7 L'application "Pesage"**

Vous pouvez lire les informations relatives au travail pratique avec l'application "**Pesage**" et ses possibilités de paramétrage dans le chapitre 7 du mode d'emploi joint "Balances de précision Excellence Plus XP". **Notez que tous les paramétrages pour l'application "Pesage" sont mémorisés sous le profil utilisateur actif, chaque utilisateur peut alors réaliser de propres paramétrages pour cette application**. **Assurez-vous donc en premier que le profil utilisateur voulu est sélectionné.**

## **7.1 Sélection de l'application**

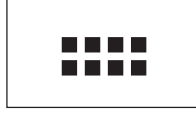

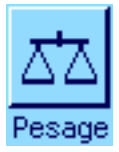

Si l'application "**Pesage**" n'est pas déjà active, pressez la touche «....». Dans la fenêtre de sélection, effleurez l'icône "**Pesage**". La balance est ensuite prête pour le pesage.

## <span id="page-24-0"></span>**8 L'application "WeighCom"**

Vous pouvez lire les informations relatives au travail pratique avec l'application "**WeighCom**" et ses possibilités de paramétrage dans le mode d'emploi séparé "Application **WeighCom pour** balances-comparateurs XP".

**Notez que tous les paramétrages pour l'application "WeighCom" sont mémorisés sous le profil utilisateur actif, chaque utilisateur peut alors réaliser de propres paramétrages pour cette application**. **Assurez-vous donc en premier que le profil utilisateur voulu est sélectionné.**

## **8.1 Introduction à l'application "WeighCom"**

Afin que le raccordement de poids au kilogramme primaire soit garanti, la masse des poids à déterminer doit être comparée à la masse du poids de référence. Cette procédure exige une grande attention de l'utilisateur afin qu'il n'y ait aucune confusion des poids. L'application "**WeighCom**" guide l'utilisateur sur les balances-comparateurs XP2004S, XP2003S, XP5003S et XP10003S tout au long de cette pesée comparative de masses avec des poids de fabricants quelconques et garantit ainsi la sécurité et la fiabilité lors de la pesée comparative de masses.

## **8.2 Sélection de l'application**

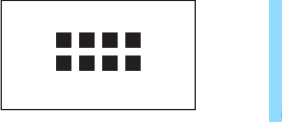

WeighCom

Si l'application "**WeighCom**" n'est pas déjà active, pressez la touche «....». Dans la fenêtre de sélection, effleurez l'icône "**WeighCom**". La balance est ensuite prête pour la pesée comparative de masses.

## <span id="page-25-0"></span>**9 Actualisation du logiciel**

Dans l'intérêt des clients, METTLER TOLEDO développe et améliore en permanence le logiciel des balances. Afin que vous, client, puissiez profiter rapidement et simplement des développements, METTLER TOLEDO met à disposition les dernières versions du logiciel sur Internet. Le logiciel mis à disposition sur Internet, a été développé par Mettler-Toledo GmbH dans des processus correspondant aux directives ISO 9001. Mettler-Toledo GmbH n'assume toutefois aucune garantie pour les conséquences résultant de l'utilisation de ce logiciel.

## **9.1 Principe de fonctionnement**

Vous trouverez toutes les informations et mises à jour pour votre balance sur le site Internet de METTLER TOLEDO à l'adresse suivante:

### **www.mt.com/balance-support**

Nous vous recommandons de créer à cet endroit dans votre navigateur Internet un signet afin qu'à l'avenir vous puissiez directement sélectionner ce site.

Le logiciel de la balance est chargé sur votre ordinateur en même temps que le programme appelé "e-Loader II". Ce programme vous permet de transmettre le logiciel à la balance. Le "e-Loader II" peut aussi sauvegarder vos paramètres de balance, avant que le nouveau logiciel soit transmis à la balance. Après la transmission, vous pouvez à nouveau charger dans la balance les paramètres sauvegardés.

Si la mise à jour sélectionnée devait contenir une application qui n'est pas encore décrite dans le présent mode d'emploi (ou qui entre-temps a été mise à jour), vous pouvez aussi télécharger le mode d'emploi en question au format PDF Adobe Acrobat®. Pour ouvrir des documents PDF, vous devez avoir le programme Adobe Acrobat Reader® (www.adobe.com).

Dans les chapitres suivants, vous trouvez des informations détaillées pour le téléchargement de mises à jour de logiciels depuis Internet et pour la transmission du logiciel à la balance.

## **9.2 Configuration requise**

Afin que vous puissiez télécharger des applications depuis Internet puis les transférer dans votre balance: votre ordinateur doit présenter les caractéristiques suivantes:

- PC avec système d'exploitation Microsoft Windows® (Version 98, 98SE, ME, NT 4.0, 2000 ou XP)
- Liaison Internet et navigateur Internet
- Câble de liaison PC balance (câble RS232, connecteur 9 broches, Sub D m/f, référence 11101051)

## **9.3 Chargement de mises à jour de logiciels depuis Internet**

Dans une première étape, vous devez télécharger le logiciel depuis Internet sur votre ordinateur:

Etablissez la liaison avec Internet.

Dans votre navigateur, sélectionnez l'adresse Internet "**www.mt.com/balance-support**" puis cliquez sur le lien "Software".

Cliquez sur le package de mise à jour adapté à votre balance.

Entrez les indications nécessaires pour l'enregistrement.

Chargez le package logiciel sur votre ordinateur.

Avant d'installer le programme "e-Loader II", veuillez lire le chapitre 9.4.

## <span id="page-26-0"></span>**9.4 Chargement du nouveau logiciel dans la balance**

Avant que vous puissiez charger dans la balance la mise à jour du logiciel téléchargée depuis Internet, vous devez raccorder la balance avec le câble RS232 à l'interface série de votre ordinateur. **Remarque:** Veuillez noter que le câble doit toujours être raccordé à l'**interface RS232C intégrée d'origine**!

Paramétrez l'interface au niveau de la balance sur les valeurs suivantes (dans le chapitre 5.7, vous trouvez des informations détaillées sur les paramétrages système): Sélectionnez "Host" comme périphérique et paramétrez ensuite les paramètres de communication suivants: **vitesse de transmission: 9600, parité: 8 bits/aucun, contrôle de flux: aucun, fin de ligne: <CR><LF>, jeu de caractères: ANSI/WIN**.

Assurez-vous que les paramètres de communication correspondants de votre ordinateur soient paramétrés sur les mêmes valeurs.

Lancez le programme d'installation "e-Loader II VXXX" que vous avez téléchargé depuis Internet ("XXX" sont des caractères de remplacement pour le numéro de version). Ce programme installe le e-Loader II sur votre ordinateur.

Suivez les instructions qui vous guident pas à pas tout au long de l'installation.

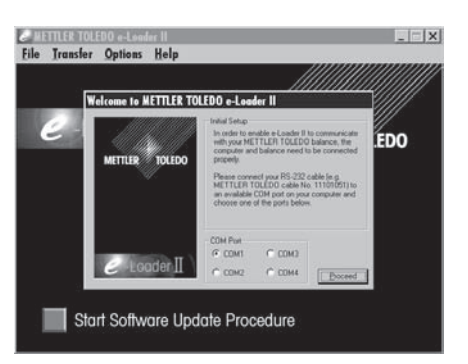

**Balance Setting** Balance Setting<br>If you are using a bal<br>optional RS-232 port:<br>the built-in port of the

nce Setting<br>u are using a balance with additional,<br>pnal RS-232 ports, then make sure to use<br>puilt-in port of the balance, rather than the<br>situated on an interface card.

This port is shown on the picture. It MUST be<br>defined as "Host: RS-232 fixed"", which

 $\sqrt{2K}$ 

\* Baud rate: 9600, Parity: 8 Bit/None<br>Handshake: X0n/X0ff, End of line:<br><CR><LF>, Char. Set: ANSI/WIN

**Welcome to METTLER TOLEDO e-Loader II** 

Après l'installation, le e-Loader II est automatiquement démarré. L'illustration ci-contre montre l'écran de démarrage du e-Loader II.

Le système vous demande de sélectionner l'**interface de l'ordinateur** à laquelle la balance est raccordée (au besoin, vous pouvez à tout moment modifier ce paramétrage dans le menu "Options" -> "COM Port").

Lorsque vous avez sélectionné l'interface, cliquez sur "Proceed".

Une fenêtre apparaît et vous indique qu'il faut utiliser sur la balance l'interface standard RS232C. De plus, les paramétrages d'interface sont à nouveau mentionnés (voir plus haut). Fermez la fenêtre avec le bouton "OK".

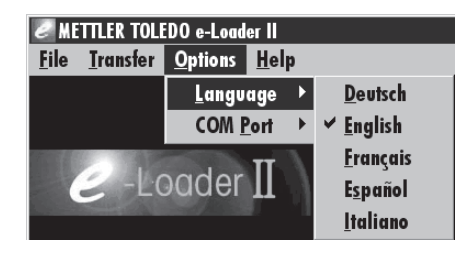

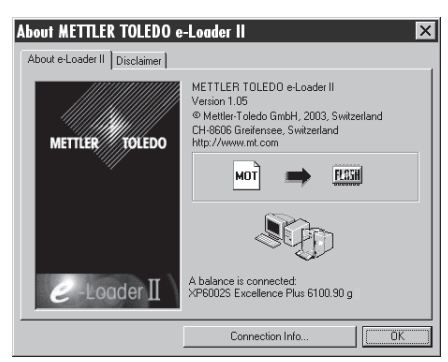

Dans le paramétrage d'origine, le e-Loader II vous guide en **langue** anglaise tout au long de la procédure de mise à jour. Si vous le souhaitez, vous pouvez sélectionner dans le menu "Options" –> "Language" l'une des autres langues disponibles et le e-Loader Il affichera ensuite toutes les instructions et indications dans la langue que vous avez sélectionnée. Les illustrations et informations suivantes sont basées sur la version linguistique anglaise.

Avant d'actualiser le logiciel de votre balance, nous vous recommandons de vérifier au sein du menu "Help" que la communication fonctionne bien avec la balance (dans l'exemple ci-contre, le e-Loader II confirme qu'une balance est raccordée).

Si le e-Loader II signale qu'aucune balance n'est raccordée, contrôlez d'abord si la bonne interface, avec le bon paramétrage est sélectionnée et, si nécessaire, si les paramétrages de communication de l'ordinateur et de la balance concordent.

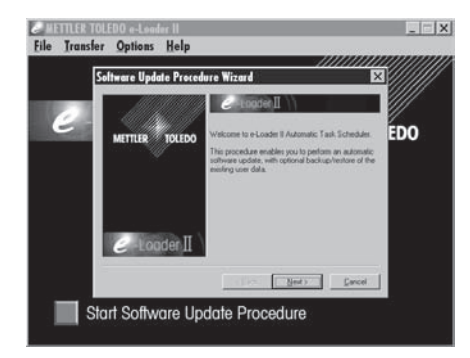

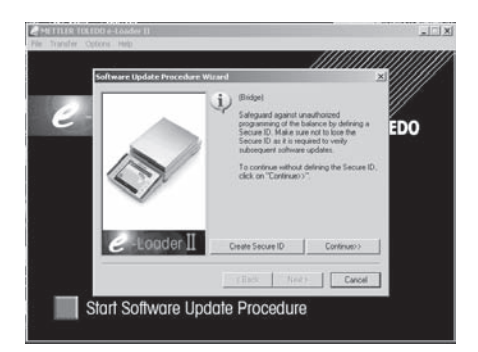

nn.

 $\sqrt{2}$ 

Lorsque vous avez effectué les paramétrages nécessaires et avez contrôlé la liaison, vous pouvez lancer la procédure de mise à jour. Pour cela, cliquez sur "Start Software Update Procedure". Suivez les instructions du e-Loader II qui vous guide pas à pas tout au long de la procédure de mise à jour. Le e-Loader II vous demandera si vous voulez sauvegarder sur votre ordinateur les paramétrages actuels de la balance. Nous vous recommandons d'effectuer cette sauvegarde de données. Cela vous évite de devoir ressaisir tous les paramètrages, car lors de la procédure de mise à jour, ceux-ci sont réinitialisés aux paramétrages d'origine. A la fin de la procédure de mise à jour, le e-Loader II vous demande si vous voulez recharger dans la balance les données sauvegardées.

Avant de débuter avec la procédure de mise à jour proprement dite, vous avez la possibilité de définir une **Secure ID** afin de protéger la balance contre toute mise à jour non autorisée du logiciel. Pour ce faire, cliquez sur le bouton "Create Secure ID". Si vous n'avez pas besoin de cette fonction, cliquez sur "Continue".

La Secure ID est spécifique à la balance et est mémorisée au sein de la balance. Prenez bien note de la Secure ID et rangez-la dans un lieu sûr. Si vous oubliez la Secure ID, vous n'avez plus aucune possibilité d'actualiser la balance.

Définissez la "Secure ID" et confirmez-la en l'entrant à nouveau dans le champ prévu à cet effet. Ensuite, cliquez sur "Continue".

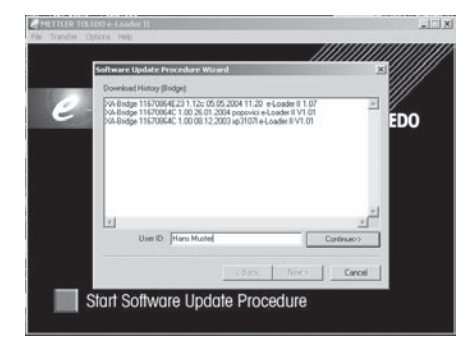

Start Software Update Procedure

Le e-Loader II affiche à présent une liste des procédures de mise à jour effectuées. Dans cette fenêtre, vous pouvez entrer une "User ID", pour que vous puissiez retracer par la suite, qui a effectué la mise à jour du logiciel.

Cliquez sur "Continue" pour lancer la procédure de mise à jour.

Le logiciel de la balance est constitué d'un logiciel pour le terminal et d'un logiciel pour la plate-forme de pesage. Dès que le chargement du logiciel du terminal est achevé, débute la procédure de mise à jour pour le logiciel de la plate-forme de pesage. Là aussi, vous avez la possibilité de définir une Secure ID et d'entrer une ID utilisateur.

**Modification de la Secure ID**: La Secure ID peut être modifiée lors du lancement d'une nouvelle procédure de mise à jour du logiciel. Pour ce faire, cliquez sur le champ "Change Secure ID". A présent, vous pouvez entrer une nouvelle Secure ID. Si vous laissez le champ vide, la Secure ID est effacée et n'est plus activée.

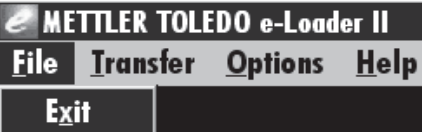

Après clôture de la procédure de mise à jour, vous pouvez quitter le e-Loader II. Votre balance travaille maintenant avec le logiciel nouvellement chargé.

## <span id="page-28-0"></span>**9.5 Sauvegarde et rechargement de paramétrages de la balance**

En plus de l'actualisation du logiciel de la balance, e-Loader II propose aussi une fonction pour la sauvegarde de données, avec laquelle les paramétrages actuels de la balance peuvent être copiés sur un PC. Vous disposez ainsi à tout moment d'une copie de sauvegarde de vos paramétrages, que vous pouvez recharger dans la balance le cas échéant. Cette fonction peut aussi être utilisée pour transférer des paramétrages d'une balance vers une autre.

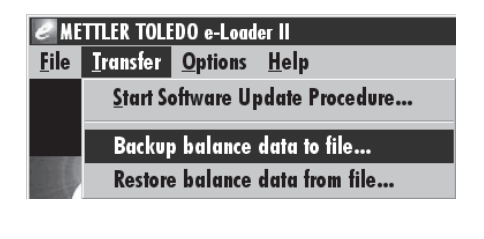

Pour sauvegarder les paramétrages actuels de la balance sur un PC, démarrez e-Loader II et appelez la fonction de sauvegarde de données comme montré dans l'illustration ci-contre.

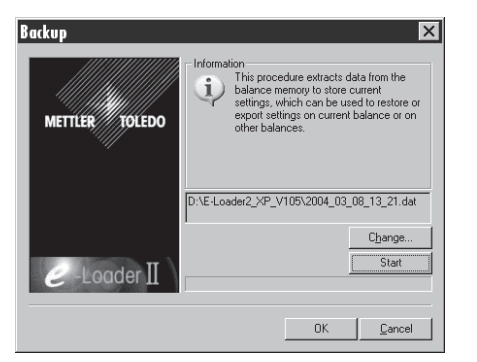

e-Loader II propose un répertoire et un nom pour le fichier de sauvegarde. Via le bouton "Change", vous pouvez modifier ces indications par défaut.

**Remarque:** Pour le nom du fichier de sauvegarde, e-Loader II propose une combinaison entre la date actuelle et l'heure actuelle et avec l'extension de fichier ".dat" (exemple: "2004\_03\_08\_13\_21.dat" pour un fichier de sauvegarde qui a été créé le 8 mars 2004 à 13h21). Vous pouvez modifier le nom du fichier si besoin est, mais pas l'extension ".dat".

Cliquez sur "Start", pour démarrer la sauvegarde de données. La réussite du processus de sauvegarde est confirmée sur l'écran.

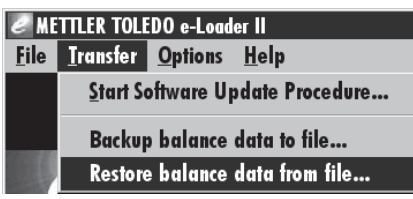

Pour transférer dans la balance les paramétrages de la balance depuis le PC, appelez la fonction de restauration comme indiqué sur l'illustration ci-contre.

Après démarrage de la fonction de rechargement, vous pouvez via le bouton "Browse", sélectionner les paramétrages devant être transférés dans la balance puis avec "Start" déclencher le processus de transmission. **Sachez que tous les paramétrages mémorisés dans la balance seront alors écrasés!**

## **10 Messages d'erreur et d'état**

## **10.1 Messages d'erreur en fonctionnement normal**

La plupart des messages d'erreur apparaissent en texte clair directement dans l'application active, en général avec un texte explicatif pour la suppression de l'erreur. De tels messages sont intuitifs et de ce fait ne sont pas cités ci-après.

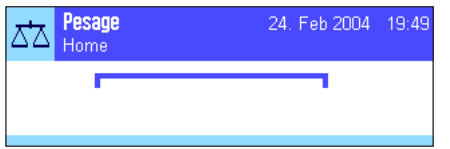

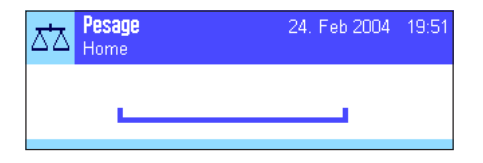

#### **Sous-charge**

**Surcharge**

Assurez-vous que le plateau est correctement en place, qu'il puisse bouger librement et ne frotte pas contre le déflecteur.

Les messages d'erreur suivants peuvent apparaître à la place du résultat de pesée:

Le poids posé dépasse la capacité de pesage de la balance. Déchargez le plateau.

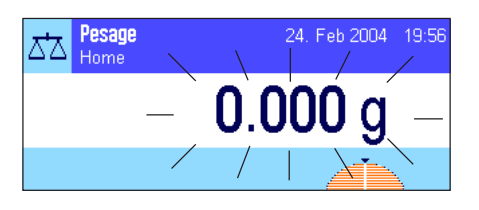

### **Erreur lors de la mise en marche ou de la mise à zéro «→0←»** (affichage du poids clignote)

Lors de la mise en marche de la balance (raccordement au secteur, mise en marche à partir du mode veille) ou de la mise à zéro, une ou plusieurs limites de plage ont été dépassées. Ce message apparaît habituellement lorsqu'un poids était posé sur le plateau lors de la mise en marche. Retirez le poids.

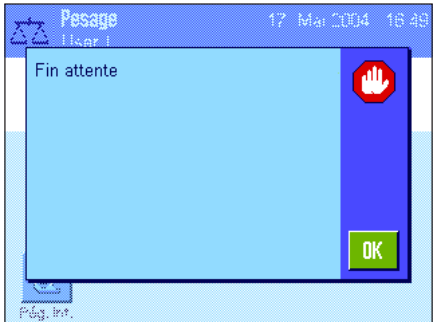

### **Le tarage ou la mise à zéro a été interrompu(e)**

Un tarage ou une mise à zéro a été interrompu(e) étant donné que pendant le temps de stabilisation ("temps d'attente écoulé") aucune stabilisation n'a été atteinte. Fermez les portes du pare-brise (si votre balance est équipée d'un pare-brise) et contrôlez l'emplacement (vibrations, courant d'air). Pressez "**OK**" et effectuez à nouveau le tarage  $(*\rightarrow$ **T** $\leftarrow$ ») ou la mise à zéro  $(*\rightarrow$ **0** $\leftarrow$ »).

## **10.2 Autres messages d'erreur**

Si d'autres messages d'erreur ("Error x") autres que ceux décrits ci-dessus apparaissent, contactez votre agence METTLER TOLEDO.

<span id="page-29-0"></span>**30**

## <span id="page-30-0"></span>**10.3 Messages d'état**

Les messages d'état sont visualisés par de petites icônes (symboles) en haut à droite sur l'écran (en dessous de la date et de l'heure) (chapitre 4.2). Les icônes d'état ont les significations suivantes:

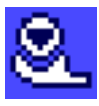

La balance souhaite réaliser un **réglage automatique ProFACT**. Ceci n'est toutefois pas possible à tout moment car par exemple une autre opération est en cours. Dès que la balance est déchargée et que l'affichage est stable et que pendant 2 minutes aucune touche n'est actionnée, le réglage est effectué (voir le chapitre 7.4.1 dans le mode d'emploi joint "Balances de précision Excellence Plus XP"). Une fois le réglage réussi, l'icône d'état disparaît.

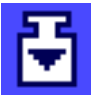

Vous avez défini dans les paramétrages système que la balance doit vous avertir automatiquement d'effectuer un **réglage à l'aide d'un poids externe** (voir le chapitre 5.3.3 dans le mode d'emploi joint "Balances de précision Excellence Plus XP"). Avec cet icône d'état et un message correspondant, la balance vous demande de réaliser le réglage. L'icône d'état s'éteint lorsque le réglage a été effectué ou si lors de la deuxième demande vous décidez définitivement de ne pas réaliser le réglage (voir le chapitre 7.4.3 dans le mode d'emploi joint "Balances de précision Excellence Plus XP").

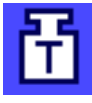

Vous avez défini dans les paramétrages système que la balance doit vous avertir automatiquement d'effectuer un **contrôle du réglage à l'aide d'un poids externe** (voir le chapitre 5.3.6 dans le mode d'emploi joint "Balances de précision Excellence Plus XP"). Avec cet icône d'état et un message correspondant, la balance vous demande de réaliser le contrôle. L'icône d'état s'éteint lorsque le contrôle a été effectué ou si lors de la deuxième demande vous décidez définitivement de ne pas réaliser le contrôle (voir le chapitre 7.4.5 dans le mode d'emploi joint "Balances de précision Excellence Plus XP").

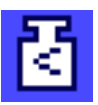

La fonction "**Pesée minimale**" est active (voir le chapitre 7.2.13 dans le mode d'emploi joint "Balances de précision Excellence Plus XP""). Cet icône d'état vous informe que la pesée minimale nécessaire pour la tare actuelle n'est pas encore atteinte et que la valeur de poids actuelle ne se situe donc pas dans les tolérances prédéfinies par le système d'assurance qualité. Dès que la pesée minimale est atteinte, l'icône d'état s'éteint (voir le chapitre 7.3.5 dans le mode d'emploi joint "Balances de précision Excellence Plus XP").

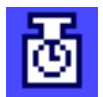

Le prochain test pour la fonction "**Pesée minimale**" est arrivé à échéance (voir le chapitre 7.3.5 dans le mode d'emploi joint "Balances de précision Excellence Plus XP"). Contactez le service après-vente de votre point de vente afin que le technicien de maintenance puisse effectuer le plus rapidement possible le test.

La **pile** de votre balance doit être remplacée. Cette pile garantit que la date et l'heure ne soient pas perdues lorsque la balance est coupée du secteur. Contactez le service après-vente de votre point de vente afin que le technicien de maintenance puisse remplacer le plus rapidement possible la pile.

La **maintenance** de votre balance est arrivée à échéance. Contactez le service après-vente de votre point de vente afin que le technicien de maintenance puisse effectuer le plus rapidement possible la maintenance.

## <span id="page-31-0"></span>**11 Nettoyage et maintenance**

Nettoyez le plateau, le pare-brise annulaire, le tôle inférieure, le pare-brise (selon le modèle), le boîtier et le terminal de votre balance régulièrement à l'aide d'un chiffon légèrement humide. Votre balance est composée de matériaux résistants de qualité élevée et peut donc être nettoyée à l'aide d'un produit de nettoyage doux d'usage courant.

Pour nettoyer parfaitement les verres de pare-brise, détachez le pare-brise (chapitre 11.1). Veillez à le remonter correctement (voir chapitre 2).

#### **Observez les remarques suivantes:**

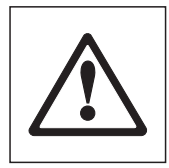

- N'utilisez en aucun cas des produits de nettoyage contenant des solvants ou des substances abrasives ceci peut entraîner une détérioration de la membrane de recouvrement du terminal
- Veillez à ce qu'aucun liquide ne pénètre dans la balance, le terminal ou l'adaptateur secteur!
- N'ouvrez jamais la balance, le terminal ou l'adaptateur secteur, ceux-ci ne contiennent aucun élément dont le nettoyage, la réparation ou le remplacement peut être effectué par l'utilisateur!

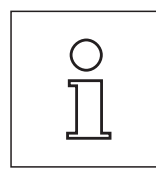

Renseignez-vous auprès de votre agence METTLER TOLEDO sur les possibilités de maintenance offertes – la maintenance régulière par un technicien de maintenance autorisé garantit une précision de pesage constante pendant de nombreuses années et prolonge la durée de vie de votre balance.

## <span id="page-32-0"></span>**11.1 Nettoyage du pare-brise**

Retirez les éléments suivants:

- Levelmatic
- Soulevez le pare-brise de la balance et posez-le sur une surface propre.
- Tôle de fond

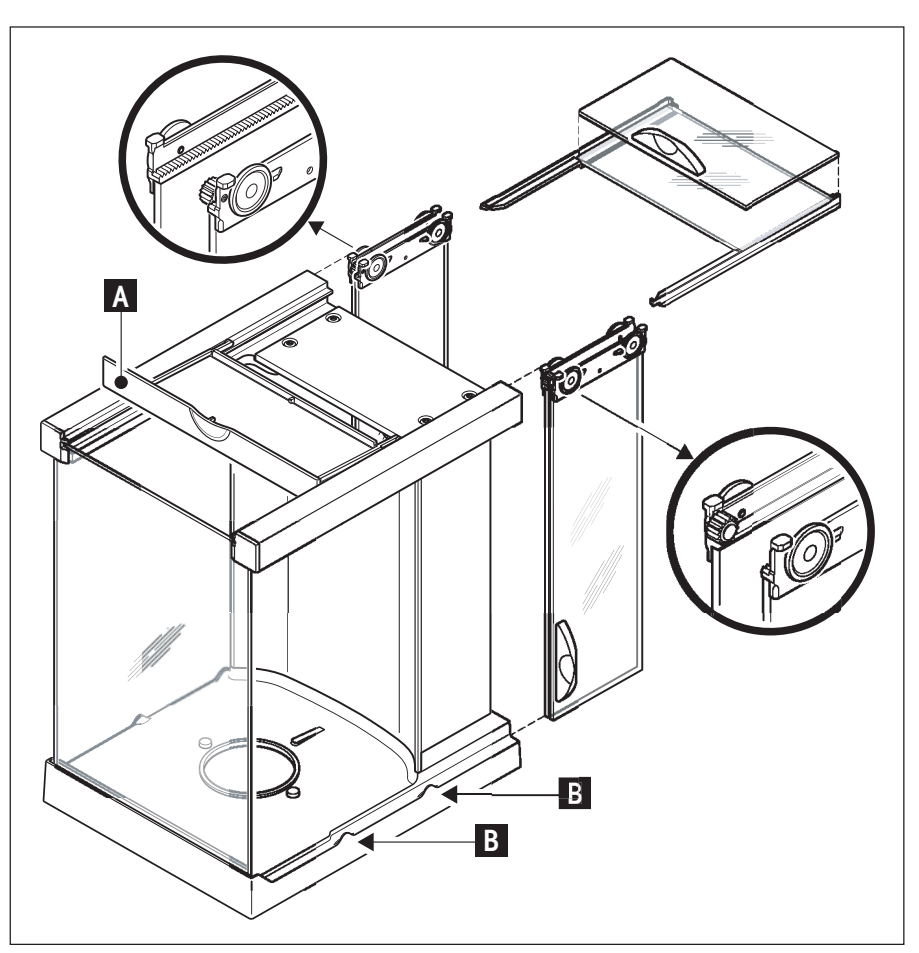

- Glissez toutes les vitres entièrement vers l'arrière.
- Tournez le couvercle (A) vers l'avant.
- Retirez les vitres supérieures par l'arrière.
- Retirez les vitres latérales par l'arrière.

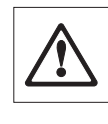

**Attention**: Maintenez les 2 vitres à guidage parallèle (vitres latérales et vitres du haut) **toujours parallèlement ensemble** avec une main (illustrations du bas).

– Nettoyez tous les éléments et remontez le pare-brise dans l'ordre inverse.

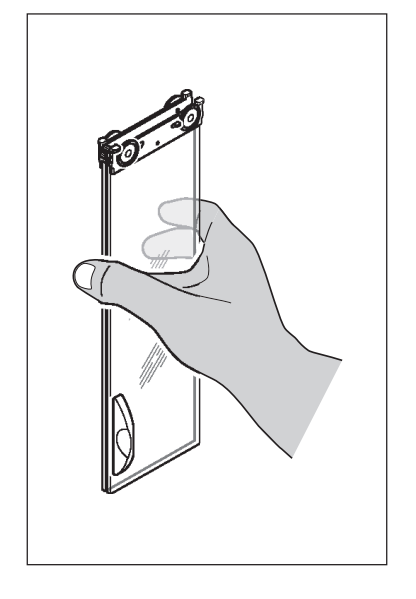

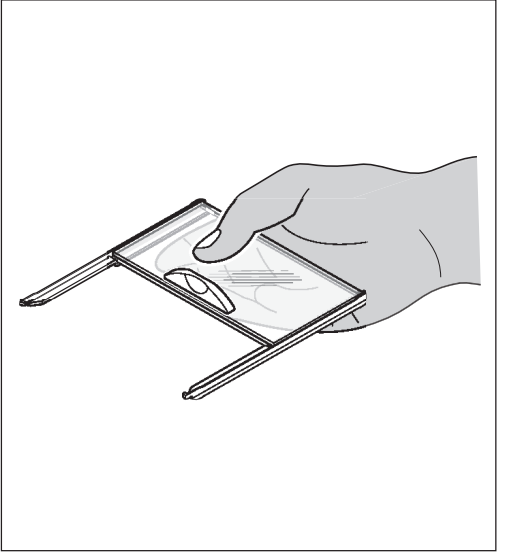

#### **Remise en place des vitres:**

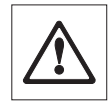

**Attention**: Maintenez les 2 vitres à guidage parallèle (vitres latérales et vitres du haut) **"toujours parallèlement" ensemble** avec une main (illustrations du bas). Les vitres latérales ne doivent jamais être placées en dehors des cames (B).

## <span id="page-33-0"></span>**12 Caractéristiques techniques et accessoires**

Vous trouverez dans ce chapitre les caractéristiques techniques essentielles de votre balance. Les accessoires de la gamme METTLER TOLEDO augmentent les fonctionnalités de votre balance et autorisent de nouveaux champs d'application. Vous découvrirez également dans ce chapitre une liste des options disponibles actuellement.

## **12.1 Caractéristiques générales**

### **Alimentation électrique**

- Adaptateur secteur externe: 11132070, PSU30A-3
- 
- 

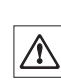

Primaire: 100-240V, -15%/+10%, 50/60Hz, 0.8A Secondaire: 12VDC ±5%, 2.25A (électronique protégée contre les surcharges) • Câble secteur: 3 conducteurs, avec fiche spécifique au pays • Raccordement balance: 12VDC ±5%, 2.25A, ondulation maximale: 80mVpp A utiliser uniquement avec un adaptateur secteur testé, dont la sortie SELV (très basse tension de sécurité) dispose d'une limitation de courant. Veillez à respecter la polarité  $\ominus$  $\oplus$ 

#### **Protection et normes**

- Classe surtension: Classe II
- Degré d'encrassement: 2
- Normes pour la sécurité et CEM: Voir la déclaration de conformité (brochure séparée 11780294)
- Zone d'utilisation: Utilisation uniquement dans des locaux fermés

### **Conditions ambiantes**

- Altitude: Jusqu'à 4000 m
- Température ambiante: 10-30°C
- Variation max. de la température  $\pm 0.5^{\circ}$ C/24h
- Humidité relative de l'air: 40-70% (±2%)

### **Matériaux**

- 
- 
- 
- $\bullet$  Pare-brise:
- Pare-brise annulaire (XP10003S uniquement)
- 

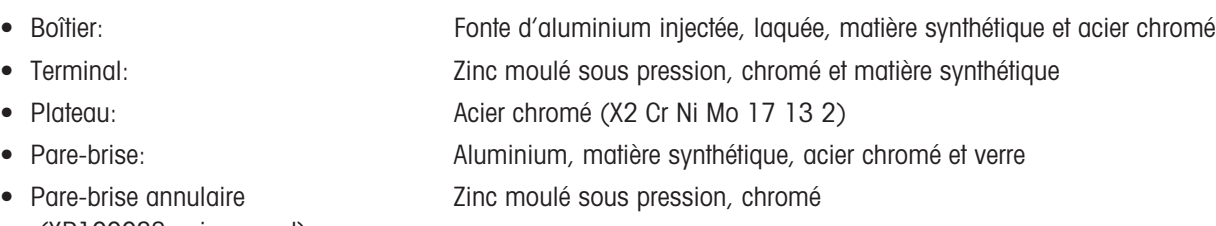

• Levelmatic **Acier chromé**, matière synthétique **Acier chromé**, matière synthétique

## <span id="page-34-0"></span>**12.2 Caractéristiques spécifiques aux modèles**

Les valeurs indiquées pour les caractéristiques techniques ne sont obtenues que dans des conditions ambiantes optimales. Facteurs d'influence à l'emplacement d'utilisation, p. ex. un fort courant d'air (p. ex. d'installations de climatisation), des vibrations excessives, des influences physiques de produits à peser (p. ex. champs magnétiques, charge électrostatique, etc.) peuvent empêcher les mesures. Les valeurs mentionnées ci-dessous ne sont respectées qu'avec le Levelmatic (sauf XP2003S) et avec une interface RS232 fixe.

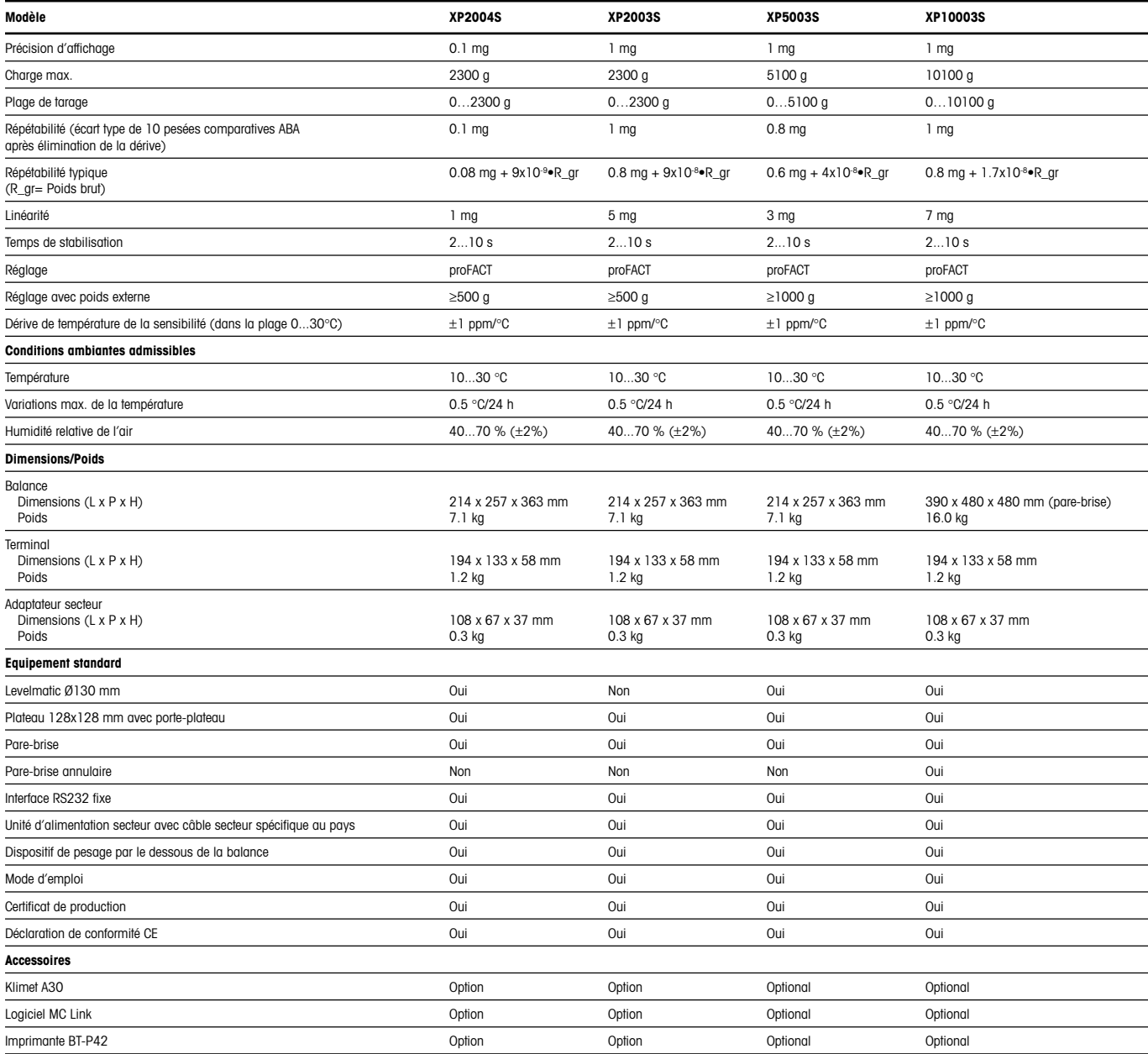

## <span id="page-35-0"></span>**12.3 Dimensions**

## **12.3.1 XP2004S et XP5003S**

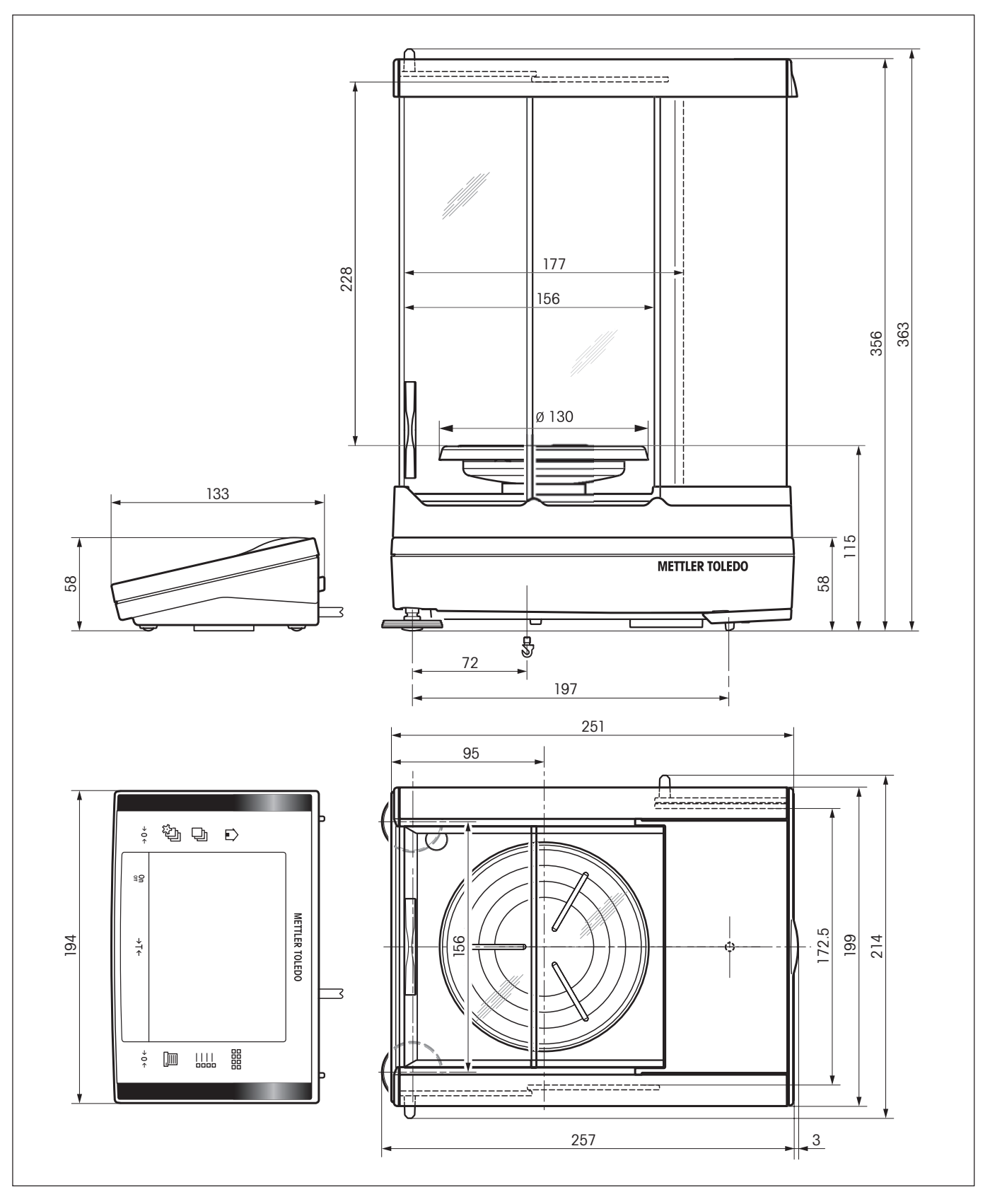

### <span id="page-36-0"></span>**12.3.2 XP2003S**

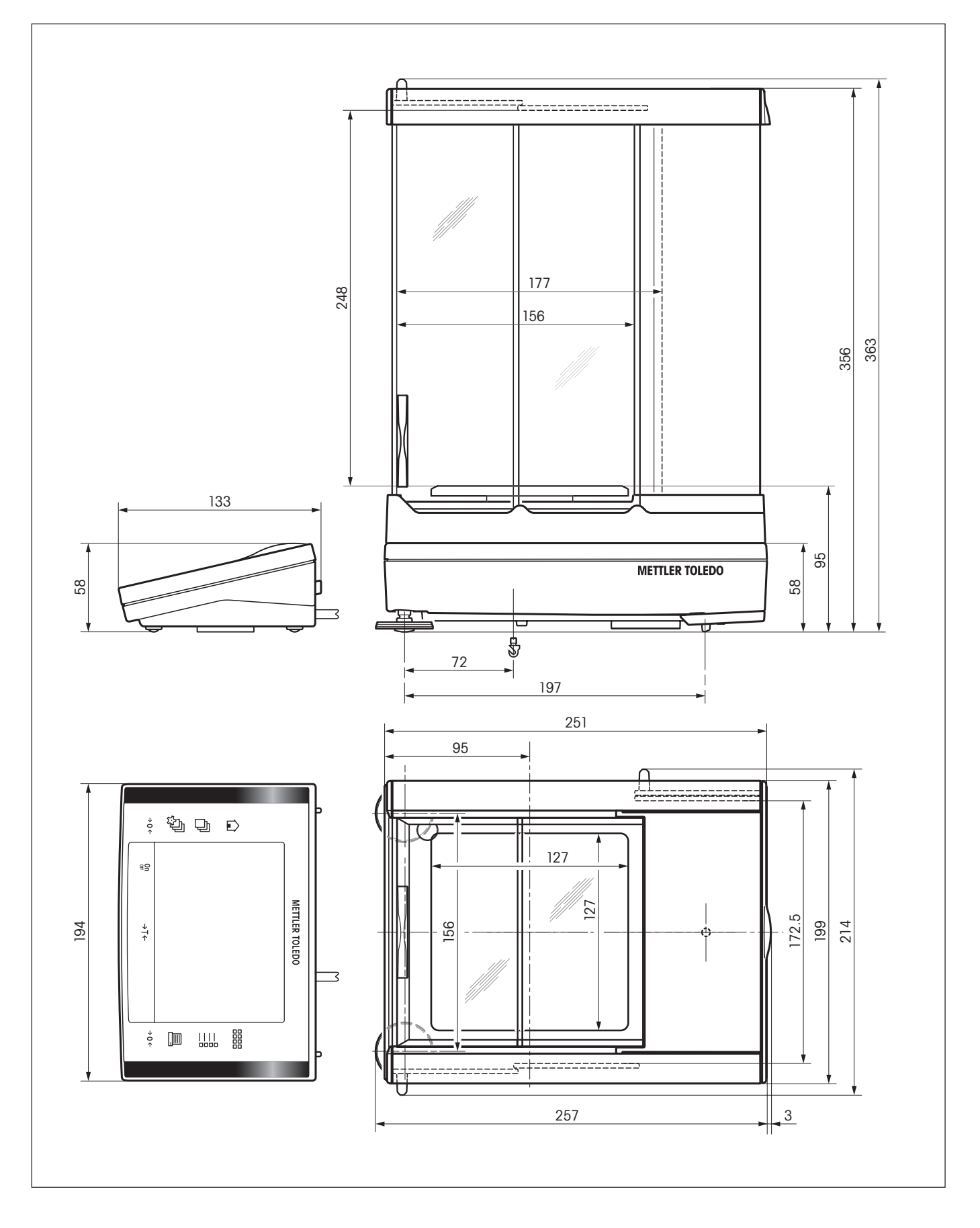

## <span id="page-37-0"></span>**12.3.3 XP10003S sans pare-brise**

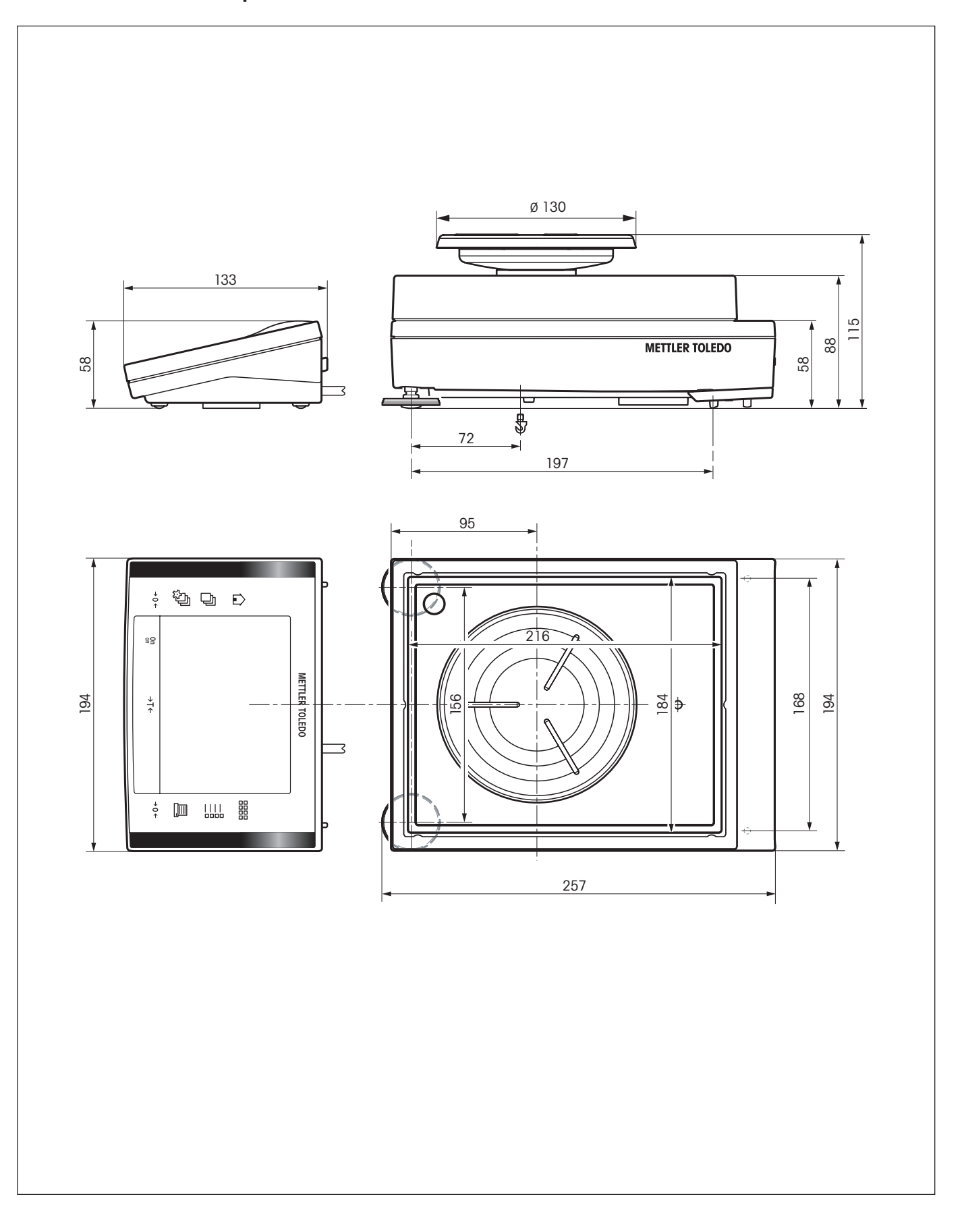

<span id="page-38-0"></span>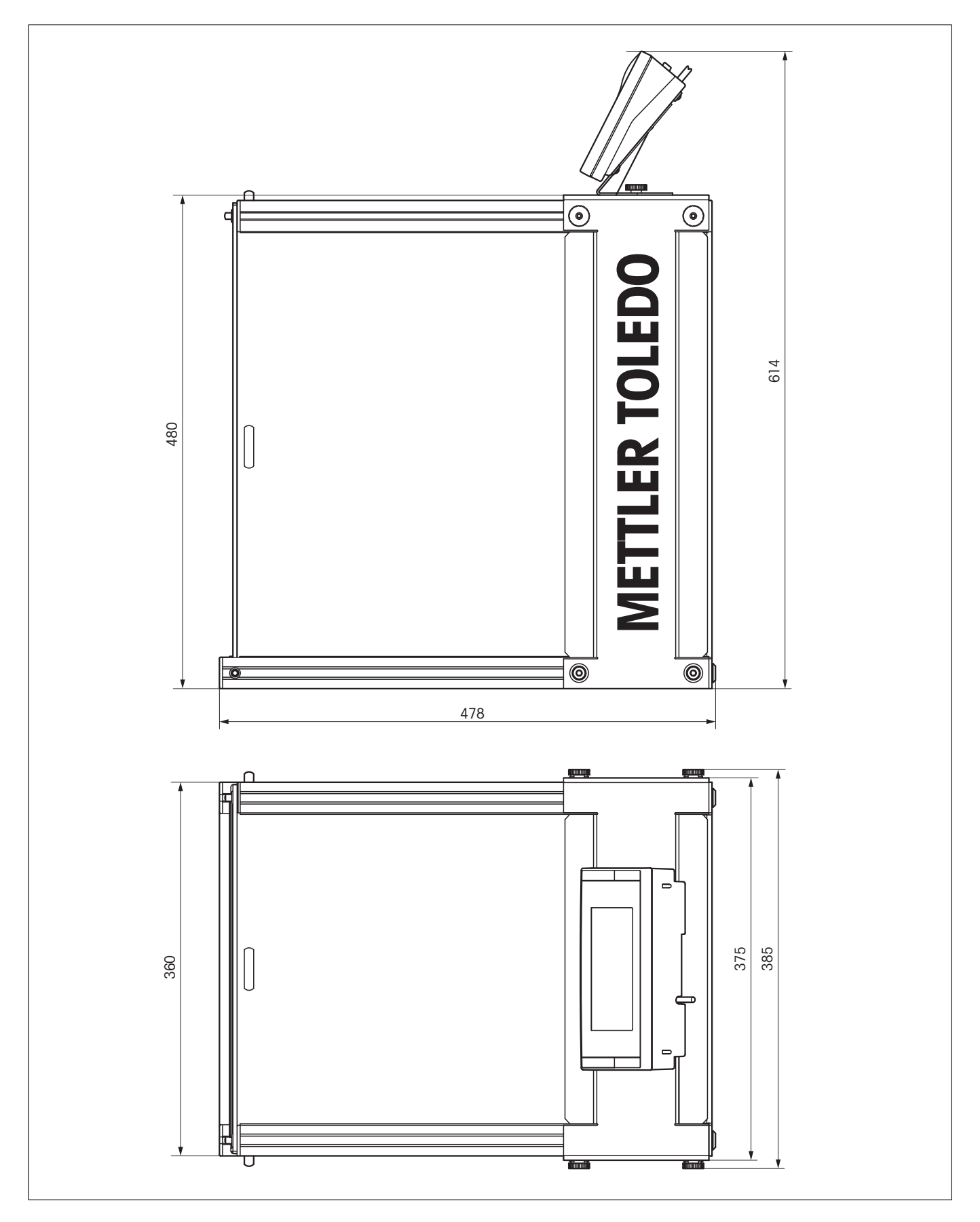

## <span id="page-39-0"></span>**12.4 Caractéristiques de l'interface RS232C**

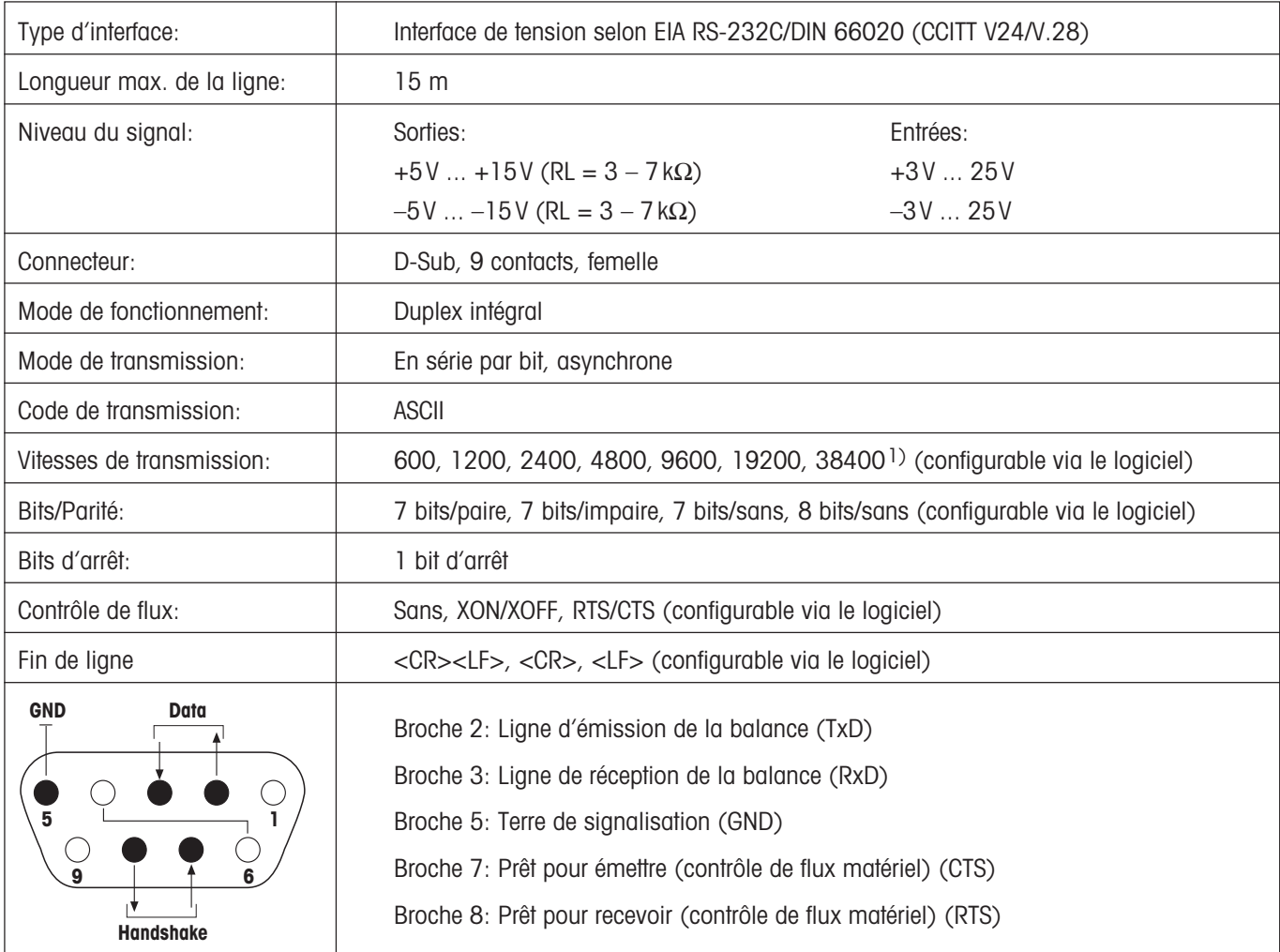

1) 38400 Baud n'est possible que dans des cas spéciaux, comme:

- Plate-forme de pesage sans terminal, ou
- Plate-forme de pesage avec terminal, uniquement via l'interface RS232C en option.

## **12.5 Spécification des connexions Aux**

Aux prises Aux 1 et Aux 2, vous pouvez raccorder l'**ErgoSens** de METTLER TOLEDO ou une touche externe permettant de déclencher des fonctions telles que le tarage, la mise à zéro ou l'impression.

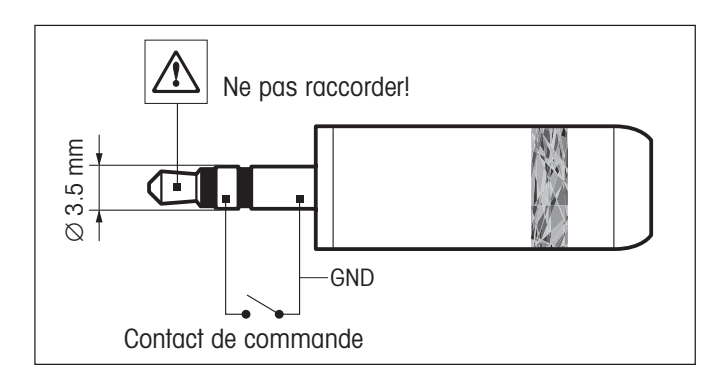

### **Liaison externe:**

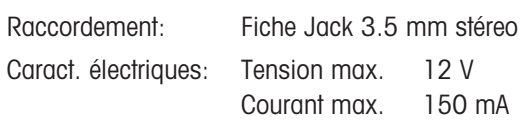

### <span id="page-40-0"></span>**12.6 Instructions et fonctions de l'interface MT-SICS**

De nombreuses balances mises en œuvre doivent pouvoir s'intégrer dans un système d'ordinateurs ou d'acquisition de données complexes.

Afin de vous permettre d'intégrer de façon simple les balances dans votre système et d'utiliser pleinement leurs capacités, la plupart des fonctions de pesage sont également disponibles en tant qu'instructions correspondantes via l'interface de données.

Toutes les nouvelles balances METTLER TOLEDO introduites sur le marché supportent le jeu d'instructions standard MT-SICS ("METTLER TOLEDO Standard Interface Command Set"). Les instructions disponibles dépendent de la fonctionnalité de la balance.

### **Information de base concernant l'échange de données avec la balance**

La balance reçoit les instructions du système et envoie un accusé de réception au système.

### **Formats d'instruction**

Les instructions envoyées à la balance sont constituées d'un ou de plusieurs caractères du jeux de caractères ASCII. A cet égard, il convient d'observer les points suivants:

- Les instructions doivent être entrées uniquement en lettres majuscules.
- Les paramètres possibles de l'instruction doivent être séparés les uns des autres et par rapport à l'instruction au moyen d'un espace (ASCII 32 déc., symbolisé par "a" dans la présente description).
- L'entrée possible pour "texte" est une séquence de caractères du jeu de caractères ASCII 8 bits, compris entre 32 déc. et 255 déc.
- Chaque instruction doit être clôturée par les caractères C<sub>R</sub>L<sub>F</sub> (ASCII 13 déc., 10 déc.).

Les caractères C<sub>R</sub>L<sub>F</sub>, qui peuvent être entrés à l'aide de la touche Enter (Entrée) ou Return de la plupart des claviers, n'apparaissent pas dans la présente description, mais il est très important de les inclure pour la communication avec la balance.

### **Exemple**

### **S – Envoi d'une valeur pondérale stable**

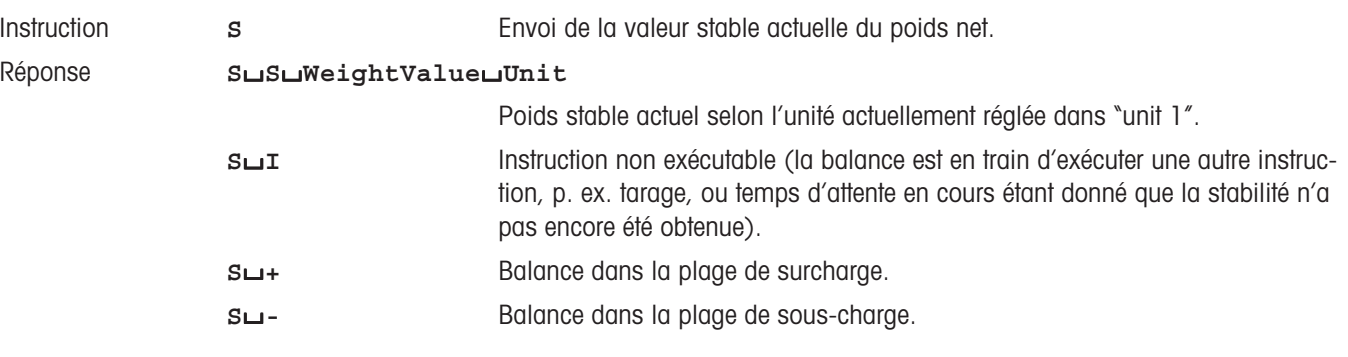

### **Exemple**

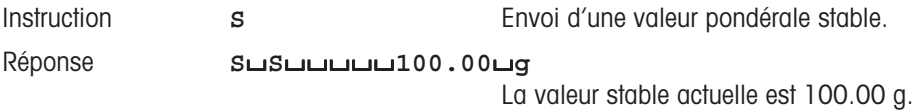

Les instructions MT-SICS mentionnées ci-dessous représentent une sélection des instructions disponibles. Pour les instructions additionnelles et des informations complémentaires, veuillez vous reporter au Manuel de référence "MT-SICS pour la série Excellence 11780711", téléchargeable sur Internet à l'adresse "**www.mt.com/xp-precision**"

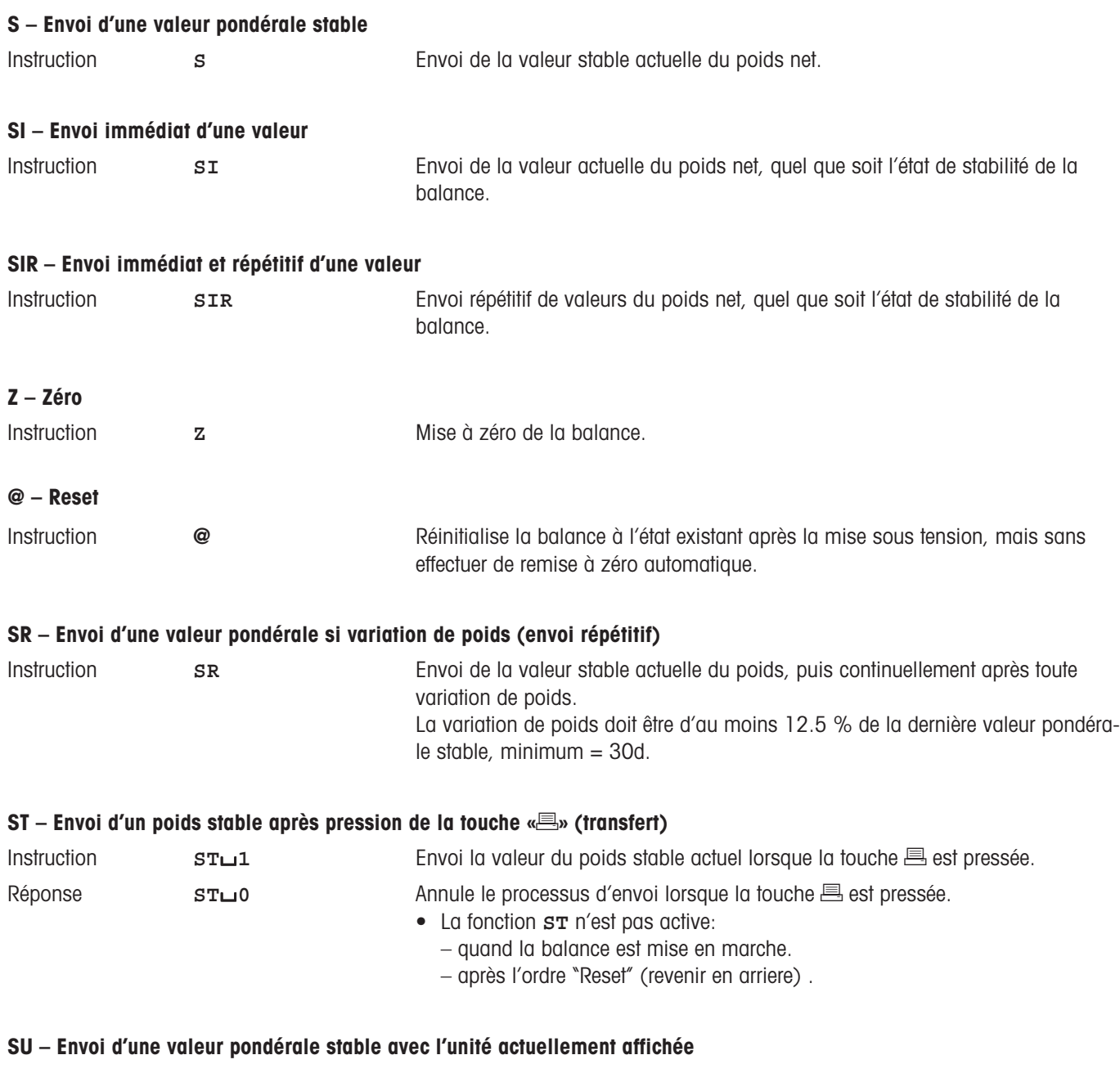

Instruction **SU SU** Identique à l'instruction "**S**", mais avec l'unité actuellement affichée.

## <span id="page-42-0"></span>**12.7 Accessoires**

Les accessoires de la gamme METTLER TOLEDO permettent d'augmenter les fonctionnalités de votre balance. Les options suivantes sont disponibles:

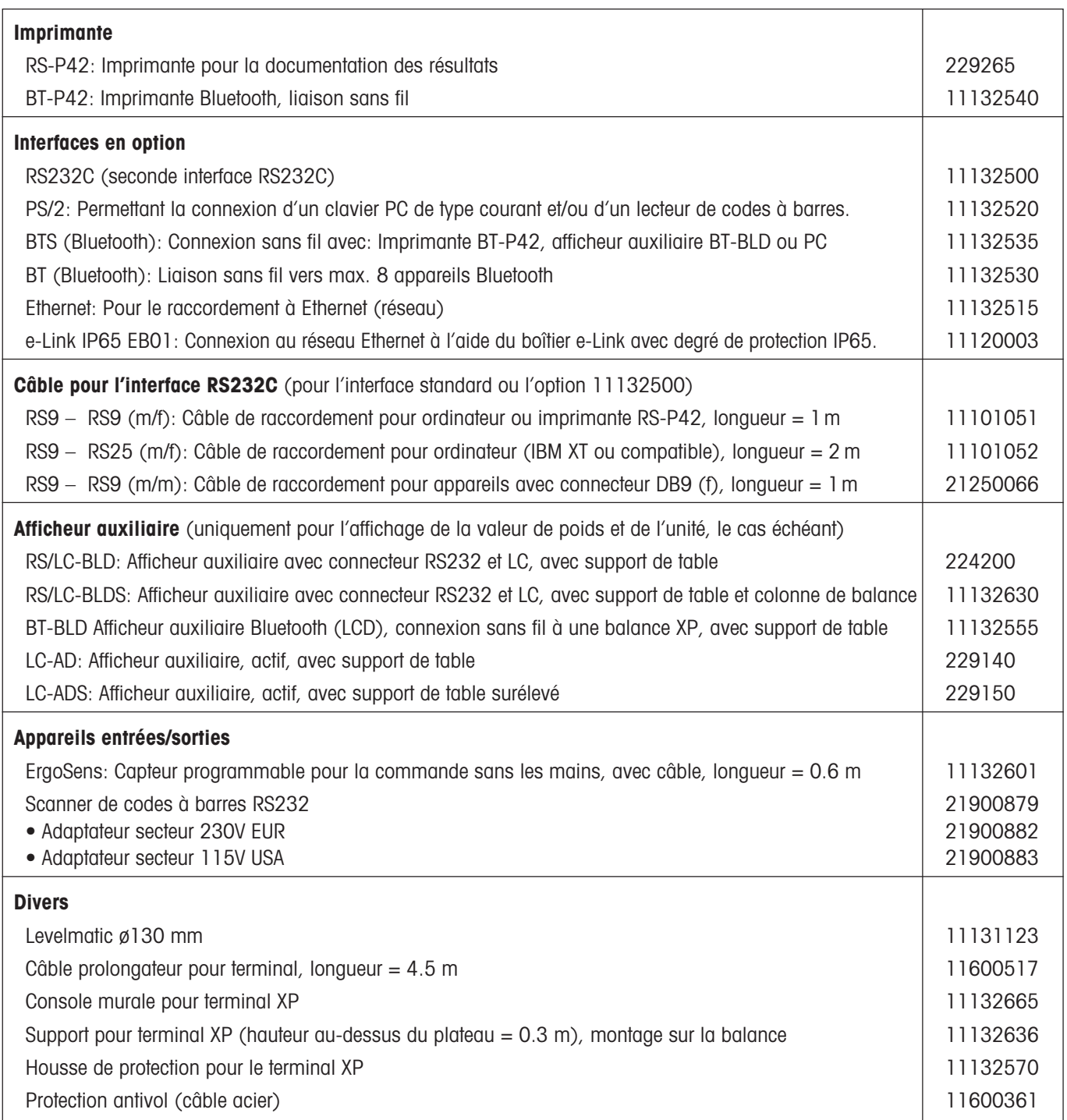

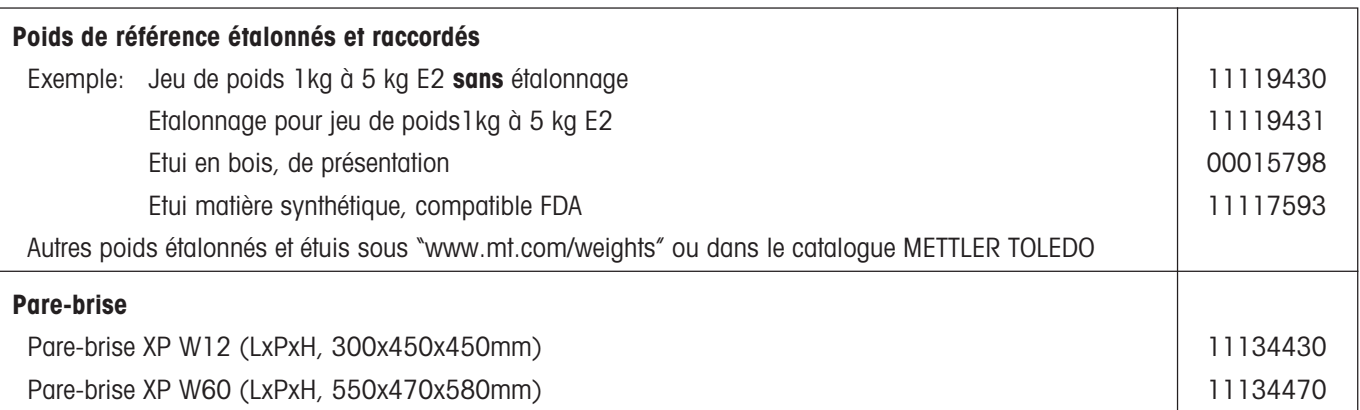

**Pour assurer l'avenir de vos produits METTLER TOLEDO:**

**Le service après-vente METTLER TOLEDO vous garantit pendant des années leur qualité, leur précision de mesure et le maintien de leur valeur.**

**Demandez-nous notre documentation sur les excellentes prestations proposées par le service après-vente METTLER TOLEDO. Merci.**

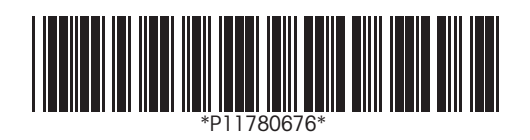

Sous réserve de modifications techniques et de disponibilité des accessoires.

© Mettler-Toledo GmbH 2005 11780676A Printed in Switzerland 0506/2.13

**Mettler-Toledo GmbH, Laboratory & Weighing Technologies,** CH-8606 Greifensee, Switzerland Phone +41-44-944 22 11, Fax +41-44-944 30 60, Internet: http://www.mt.com